# **elo**

用户手册

# **Elo Touch Solutions, Inc.** I 系列 4.0 性能模型

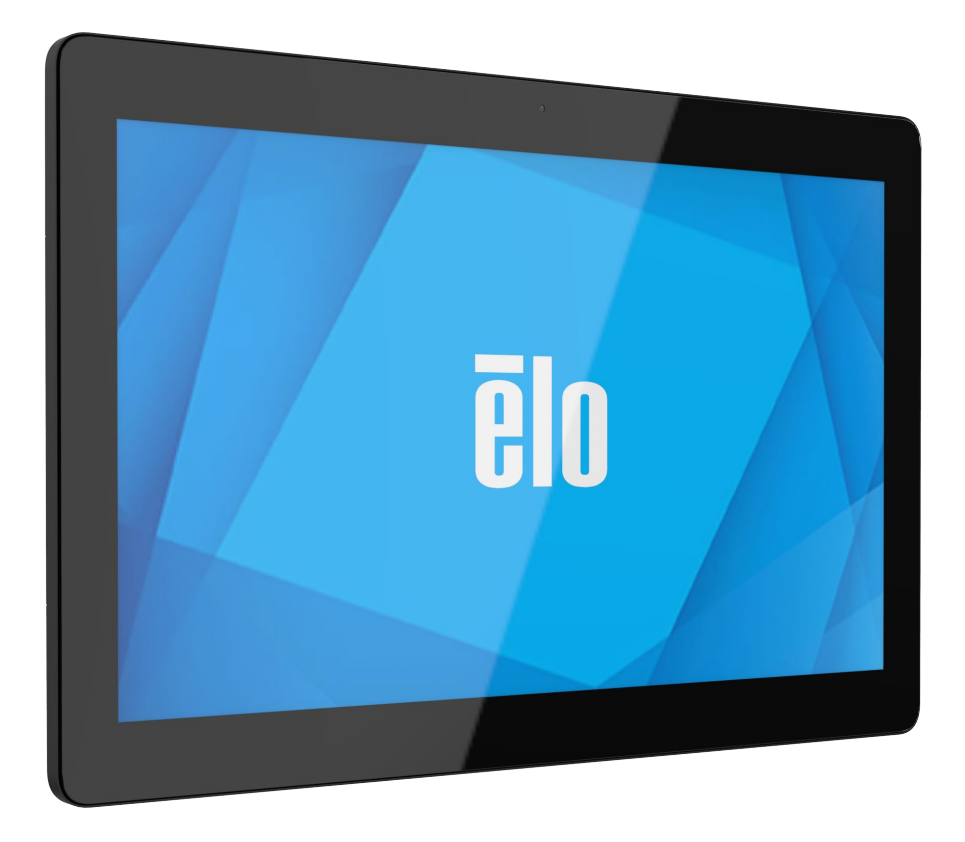

版权所有 © 2020 Elo Touch Solutions, Inc. 保留所有权利。

未经 Elo Touch Solutions, Inc.事先书面许可, 不得以任何形式或手段, 包括但不限于电子、磁性、光学、化学、人工或其他方式, 复制、传送、转录、在 检索系统中储存本文件的任何部分,或将其翻译成任何语言或计算机语言。

具有 Google Play 服务的 Android™

免责声明

本文件所含信息如有变更,恕不另行通知。 Elo Touch Solutions, Inc.及其附属机构(统称为"Elo")对本文件的内容不作任何陈述或保证,并特别声明不 作任何关于适销性或适用于特定用途的默示保证。 Elo 保留修订本出版物和不时地修改本出版物内容的权利,但没有义务将此类修订或修改通知任何人。

### 商标确认

Elo、Elo(标志)、Elo Touch、Elo Touch Solutions 和 EloView 均为 Elo 及其附属机构的商标。

# 目录

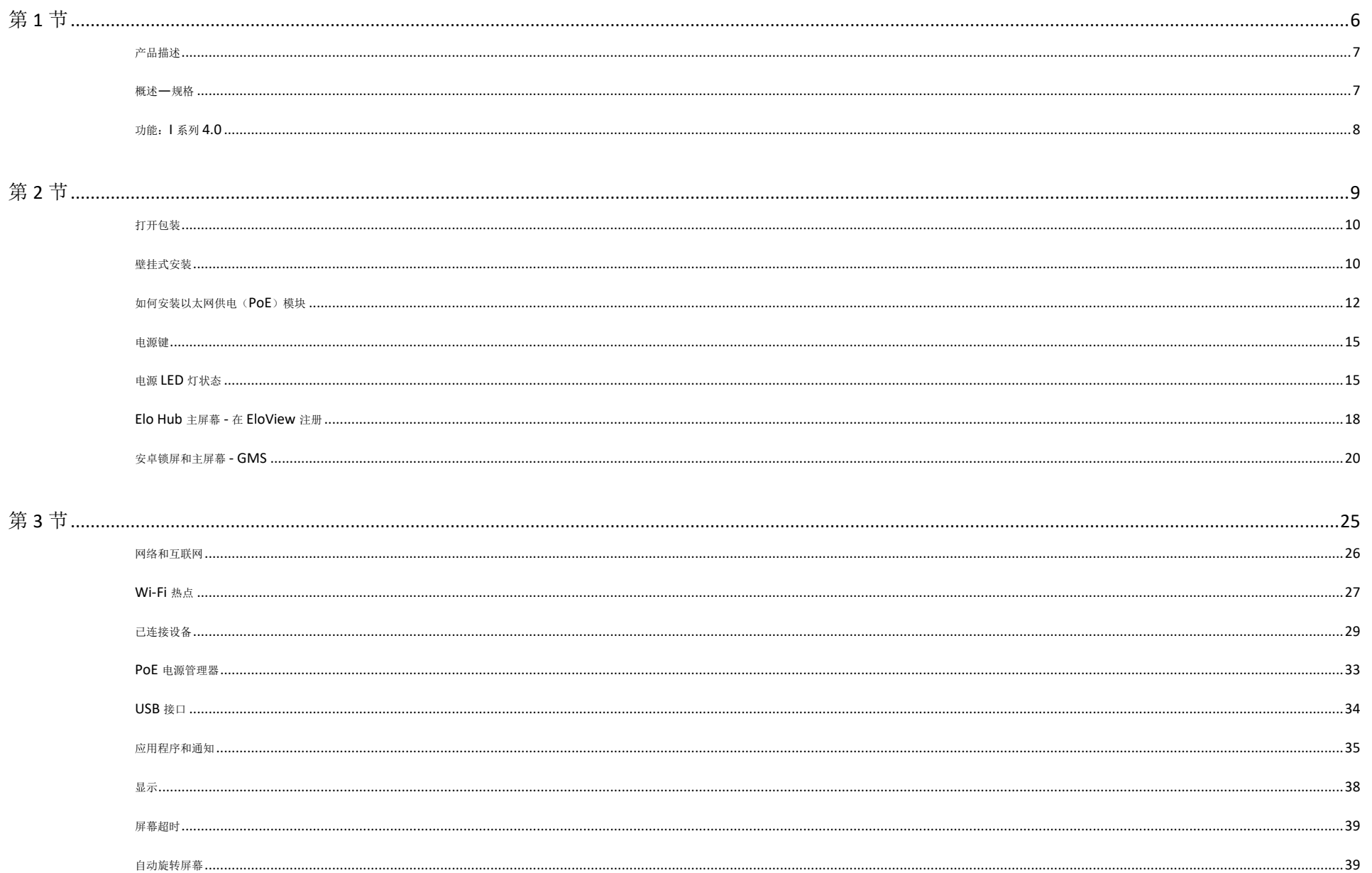

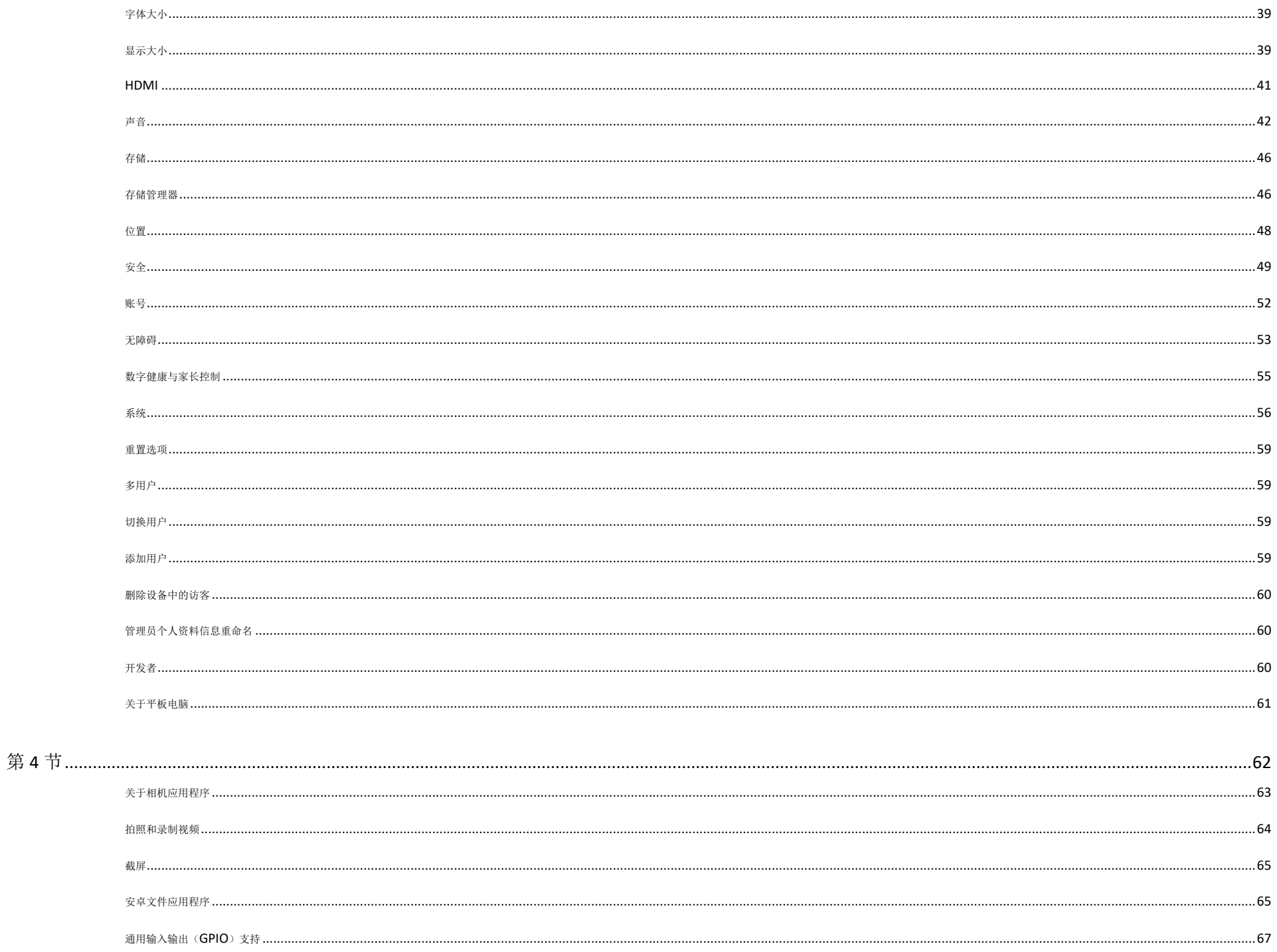

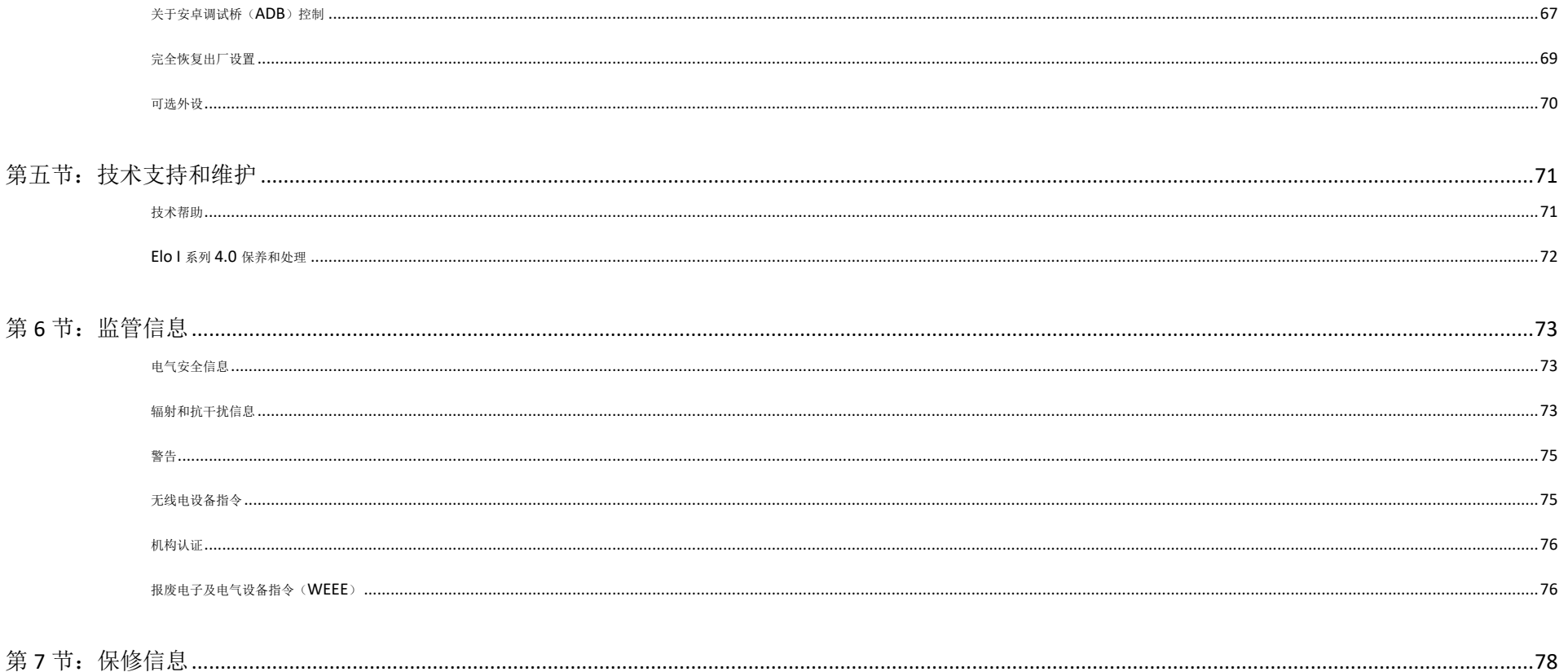

<span id="page-5-0"></span>第 **1** 节

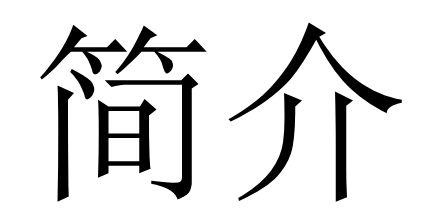

# <span id="page-6-0"></span>产品描述

您的新型 I 系列 4.0 安卓互动式标牌系统结合了 Elo 的可靠性能和触摸屏技术及显示器设计的最新发展。这种功能 的结合能在用户和 I 系列 4.0 系统之间创建一个自然的信息流。

# <span id="page-6-1"></span>概述—规格

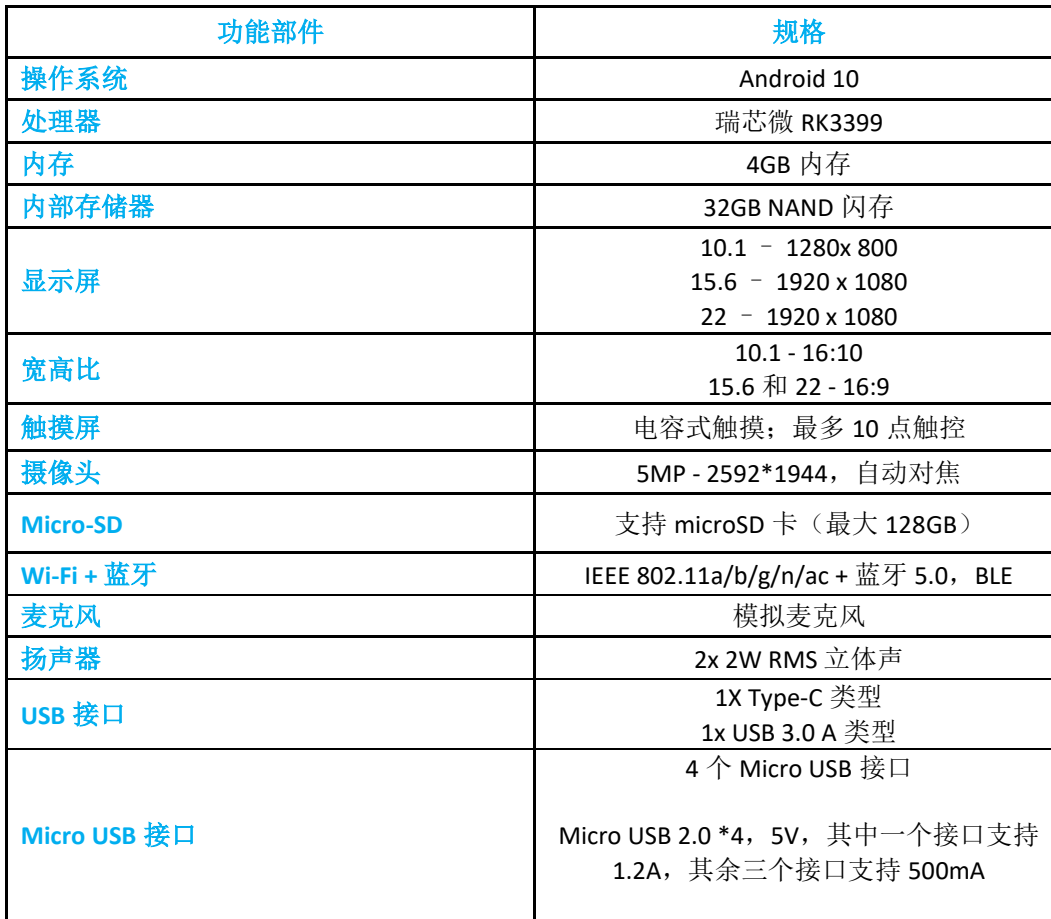

# <span id="page-7-0"></span>功能:I 系列 4.0

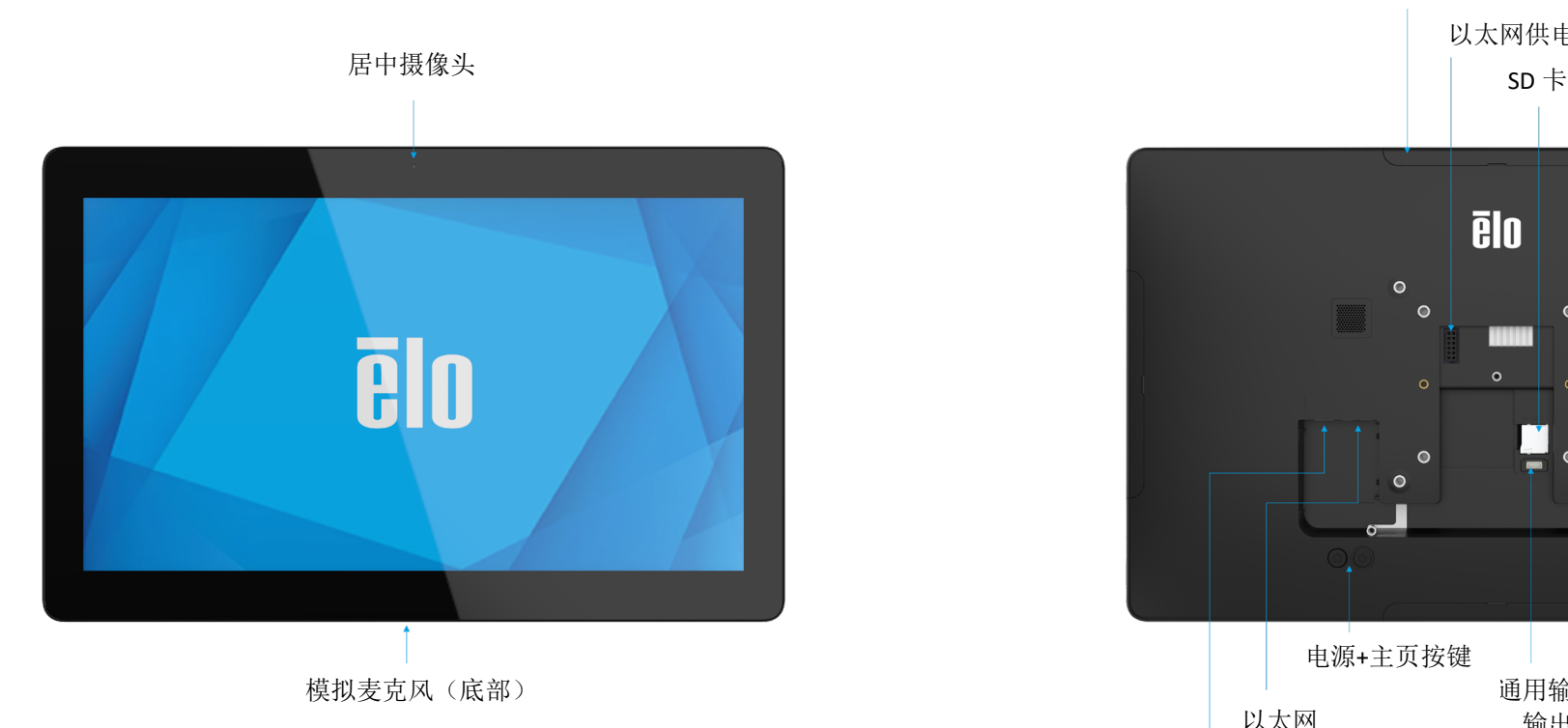

Elo Edge Connect  $(4 \uparrow)$ 以太网供电连接器 2W 扬声器(2个)  $\overline{\mathbf{g}}$ lo  $\bullet$  $\bullet$  $\bullet$  $\bullet$  $\overline{\phantom{a}}$  $\circ$  $\bullet$  $\bullet$ 电源+主页按键 USB-A 通用输入  $USB-C$ 以太网 输出 直流 输入

<span id="page-8-0"></span>第 **2** 节

# 入门指南

# <span id="page-9-0"></span>打开包装

核实包装盒里是否包含:

- Elo I 系列 4.0
- 电源模块
- 特定区域专用的电源线
- 快速安装指南

去除设备上的所有保护材料。 检查设备是否有损坏。 如果系统有损坏和/或缺少上述物品,请立即报告。

# <span id="page-9-1"></span>壁挂式安装

对于 10 英寸样式,可使用四孔(75x75 mm)的 M4\*6 螺钉安装模式。符合 VESA FDMI 标准的安装方式的编码是: VESA MIS-D, 75, C

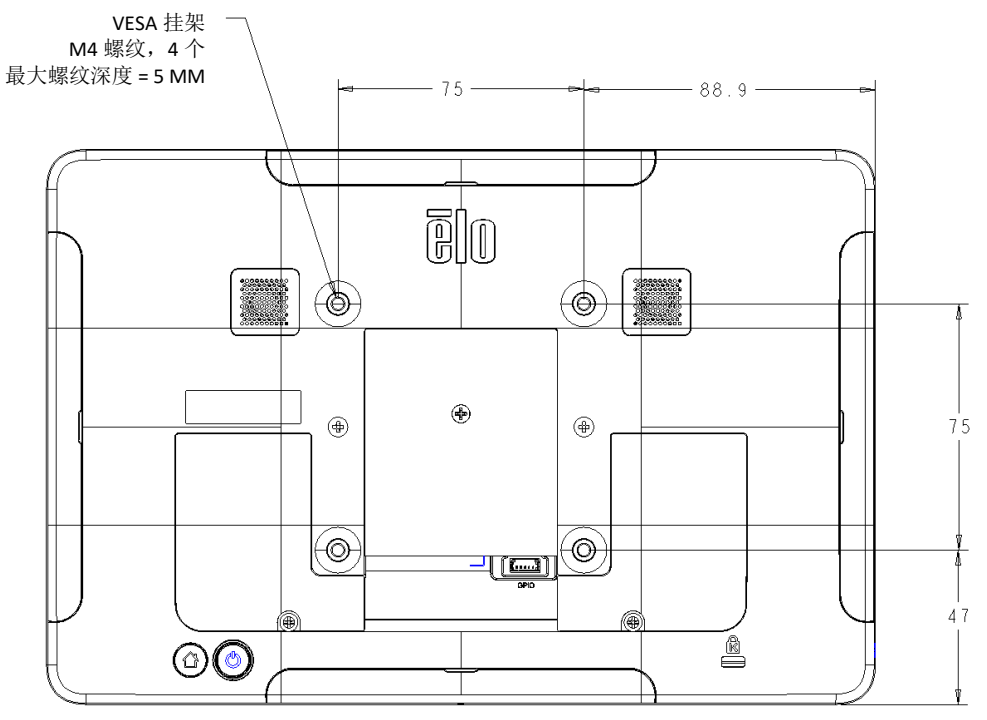

对于 15 英寸样式,可使用四孔(75x75mm, 100x100mm)的 M4\*6 螺钉安装模式。符合 VESA FDMI 标准的安装方式的编码是: VESA MIS-D, 75, C 和 VESA MIS-D, 100,C

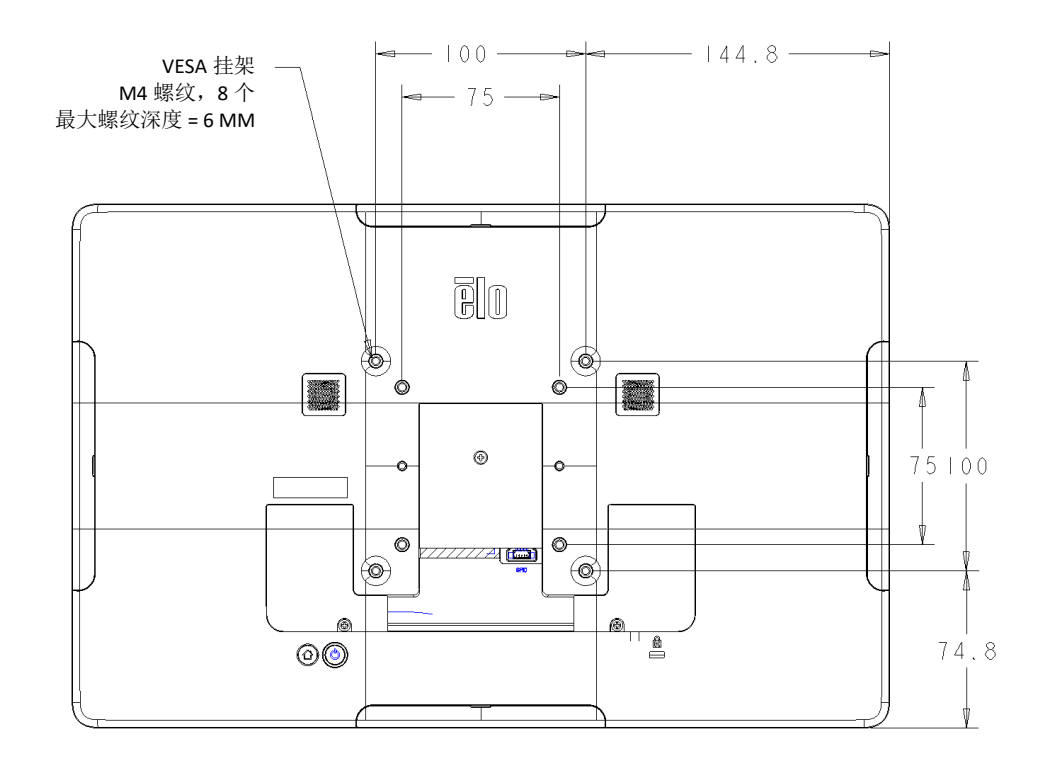

对于 22 英寸样式,可使用四孔(75x75mm, 100x100mm)的 M4\*6 螺钉安装模式。符合 VESA FDMI 标准的安装方式的编码是: VESA MIS-D, 75, C 和 VESA MIS-D, 100, C

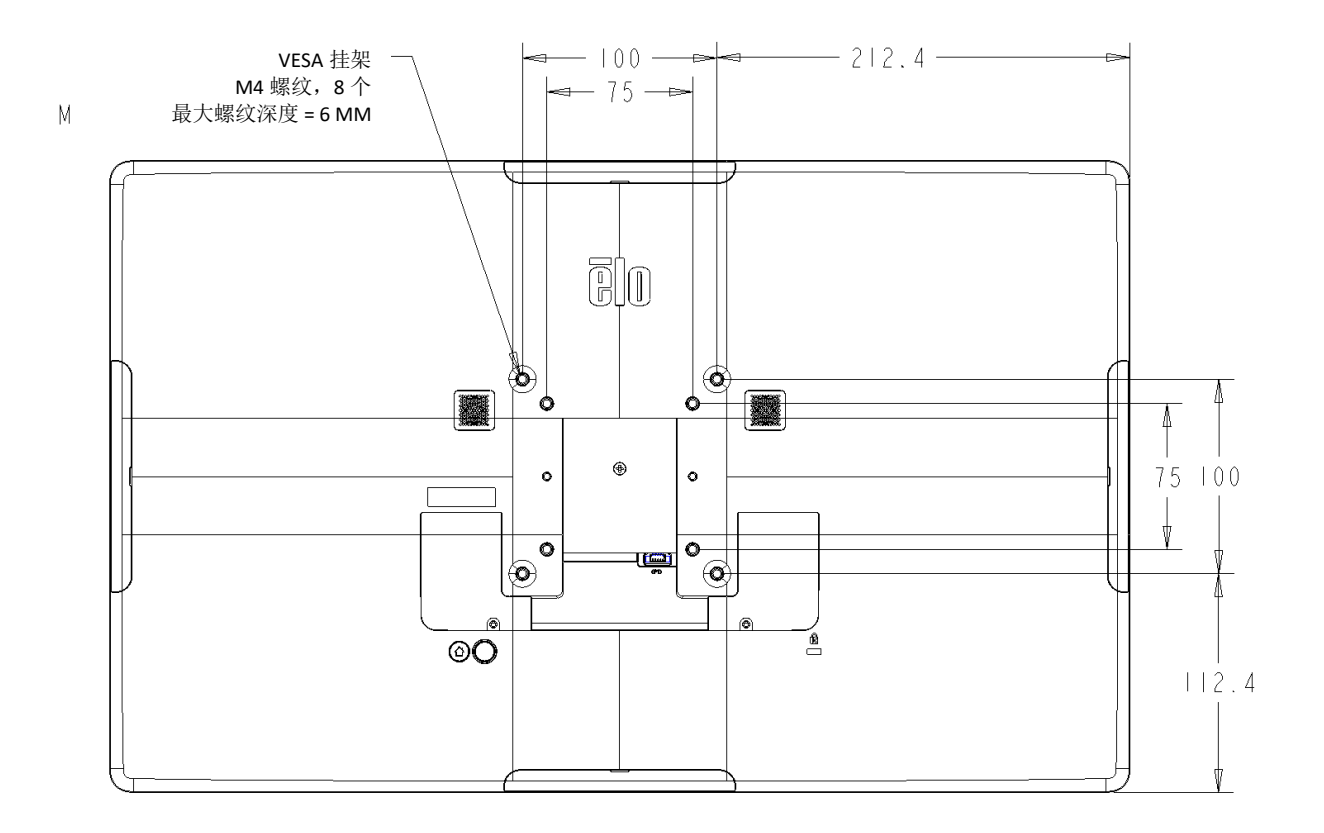

<span id="page-11-0"></span>如何安装以太网供电(PoE)模块

- 从设备的背面拧下 PoE 盖。
- 安装 PoE 模块,使其插脚与配对的插座对齐。

1. 安装 POE 适配器之前,请拔掉设备上所有的以太 网线和电源线。在连接这些电缆中任一电缆的情 况下安装适配器将损坏设备。

3. 将 Elo POE 适配器插入凹槽,确保适配器底部的连接 器与 I 系列 2.0 背面的连接器对齐。

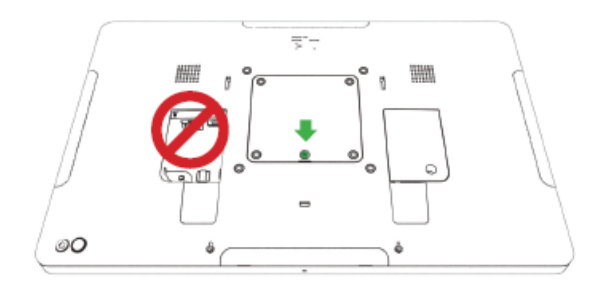

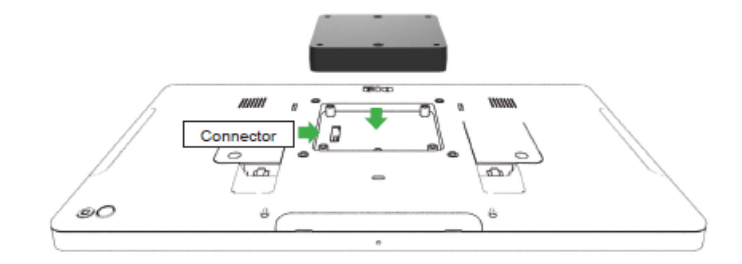

2. 卸下螺钉,然后拿起盖子。

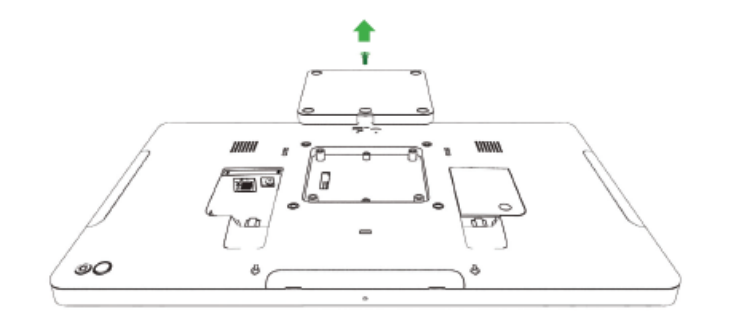

4. 使用 2 个 M3x16 螺钉(包含在内)将适配器固定在 I 系列 2.0 上。

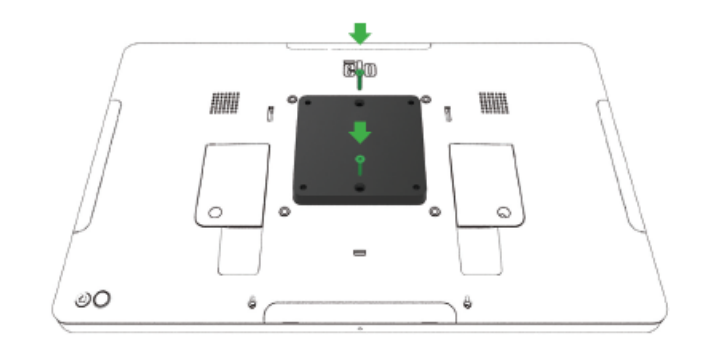

5. 若使用 100x100mm 的 VESA 挂架, 请安装随附的可选垫片。在添加 VESA 安装支架之前,先将垫片放在适配器上。

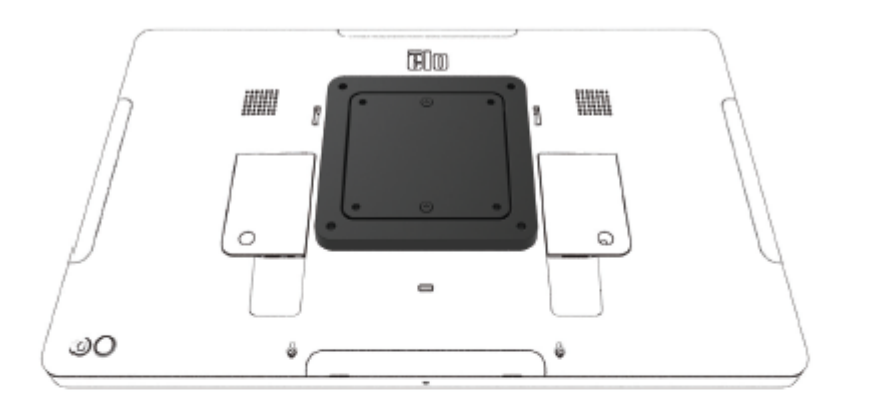

POE 电源必须通过 UL/CUL 认证,并有标志表明它是经批准的 设备。

POE 电源必须符合标准 POE+(802.3at 2 类)。

警告: 使用 POE 时, 在连接 POE 模块之前, 请勿连接以太网 电缆。

壁挂式安装选项: 当安装 PoE 时, 使用任何标准的 VESA 挂架 在墙壁上安装 I 系列 2.0。

6. 用螺钉来安装 VESA 安装支架(不包含)。螺钉长度应足够穿过适配器并进入 I 系列 2.0 VESA 挂架的螺纹孔。 Elo 推荐使用 M4x16mm 的螺钉。螺钉的确切长 度取决于 VESA 挂架的厚度。

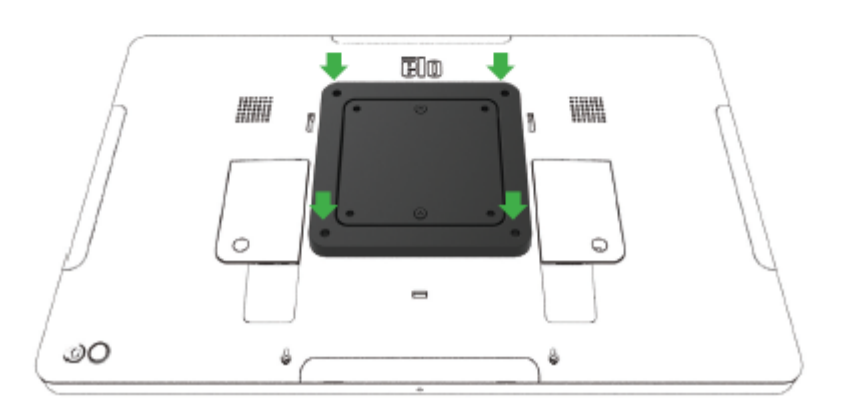

# <span id="page-14-0"></span>电源键

注:一旦给系统通电,设备就会启动。 在系统启动期间,请勿触摸屏幕。

- 按下电源键 500 毫秒,可以打开系统。
- 按住电源键 2 秒以上,并按照屏幕显示菜单操作,可以关闭或重新启动系统。
- 按住电源键 12 秒,可以强制系统关机。
- 按一下电源键或触摸屏幕,可以使系统退出休眠/待机模式。

# <span id="page-14-1"></span>电源 LED 灯状态

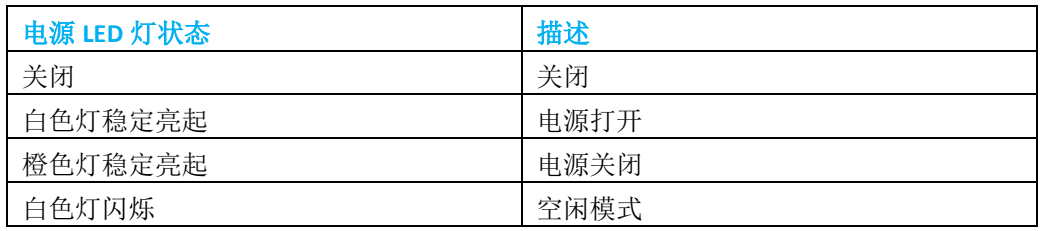

在休眠和关机模式下,系统消耗较低的电量。关于详细的耗电量规格,请参考Elo网站(www.elotouch.com)上提供的技术规格。

按一下电源键,可以使系统退出休眠/待机模式。若系统处于休眠/待机模式,触摸屏幕可以唤醒系统。

若计划长时间不使用,请关闭并拔掉Elo I系列4.0的插头以节省电能。

### 电源/功能按键功能部件和表示

### 电源键屏幕显示菜单

若按下电源键超过 2 秒, 就将出现一个弹出式屏幕菜单。

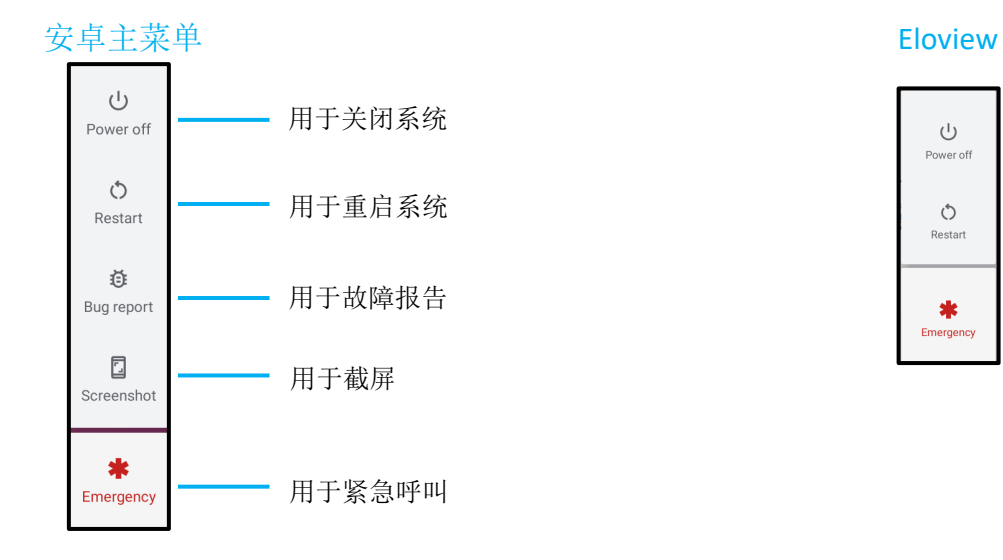

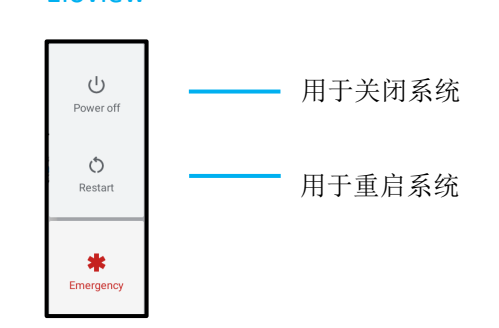

### 第 1 步:

• 点击任何地方,继续进行设置

### 第 2 步:

- 连接到 Wi-Fi 或点击"离线设置"以跳过 Wi-Fi 设置。
- 若要在 EloView 注册, 则必须连接 Wi-Fi。

### 第 3 步:

- 选择以下设置方法。
- 按照屏幕指示,完成设置。

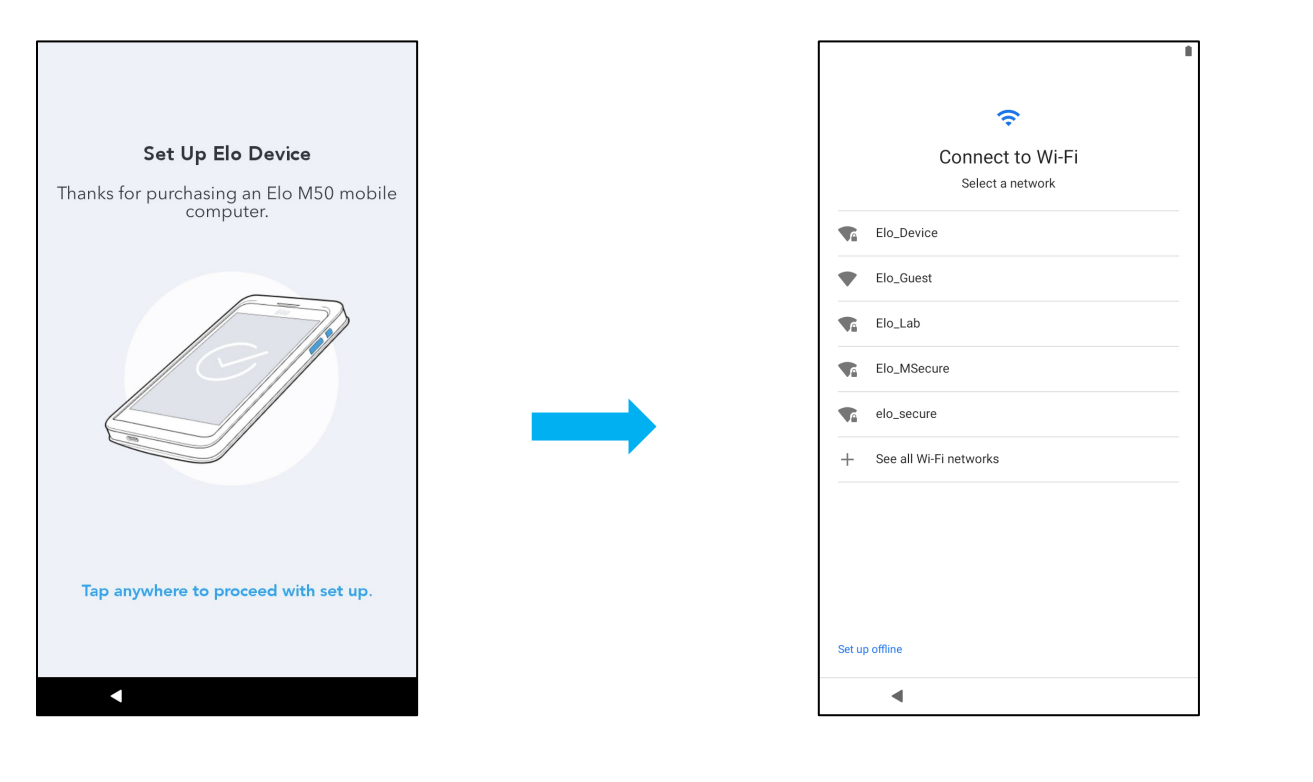

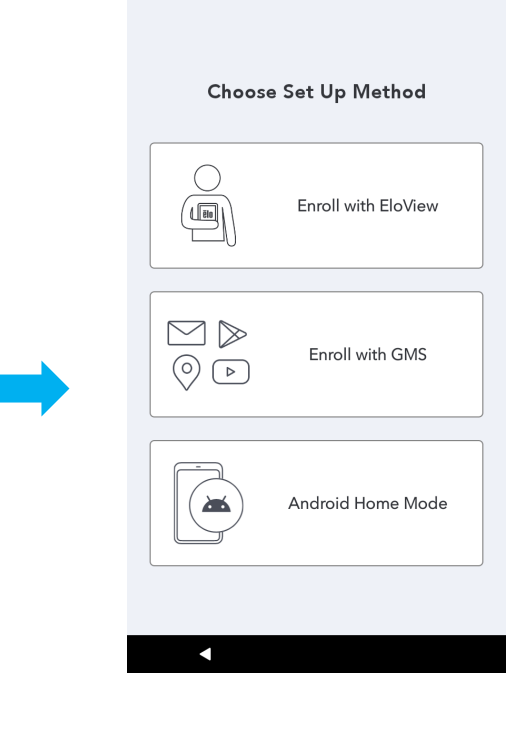

# <span id="page-17-0"></span>Elo Hub 主屏幕 - 在 EloView 注册

有关 Eloview 的信息,参见 www.elotouch.com 上的 ELOVIEW 支持页面。

Elo Hub 主屏幕是设备导航的起点。您可以在这里放置最喜欢的应用程序和小工具。 注:下面的图片可能与实际设备有所不同。

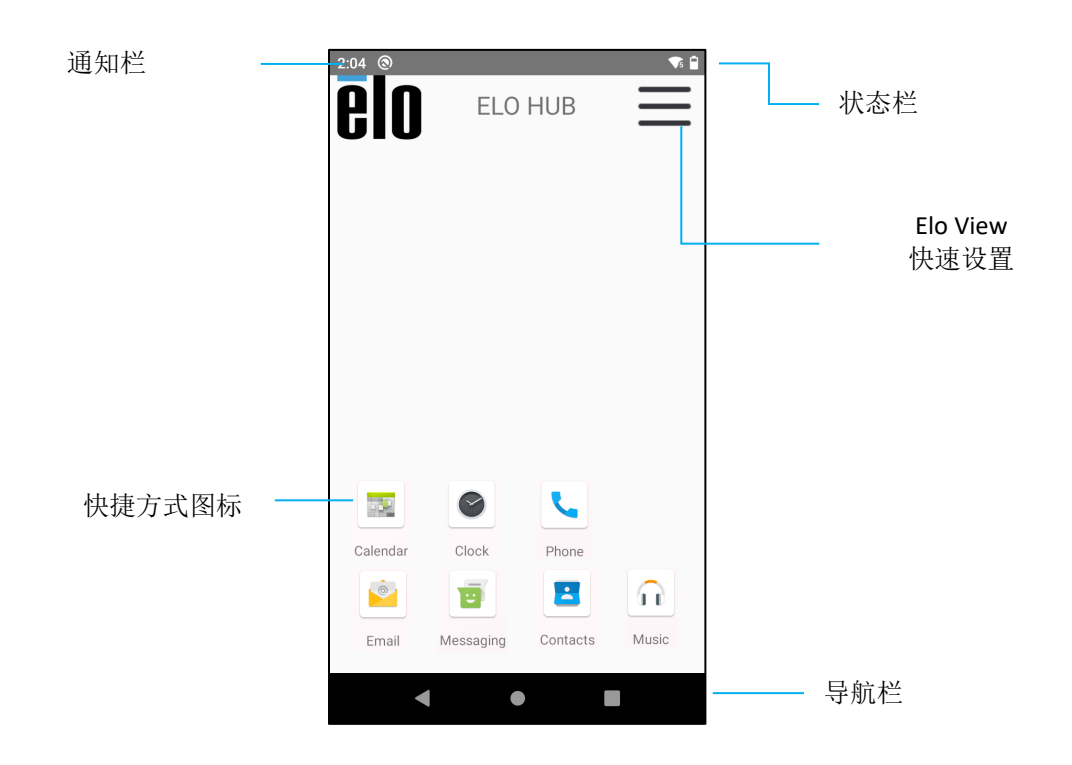

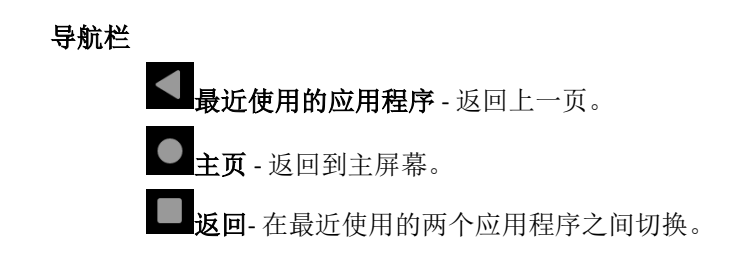

### **Elo Hub** 快速设置

点击 Elo Hub 主屏幕右上角的 3 条线菜单, 可以访问"快速设置"。

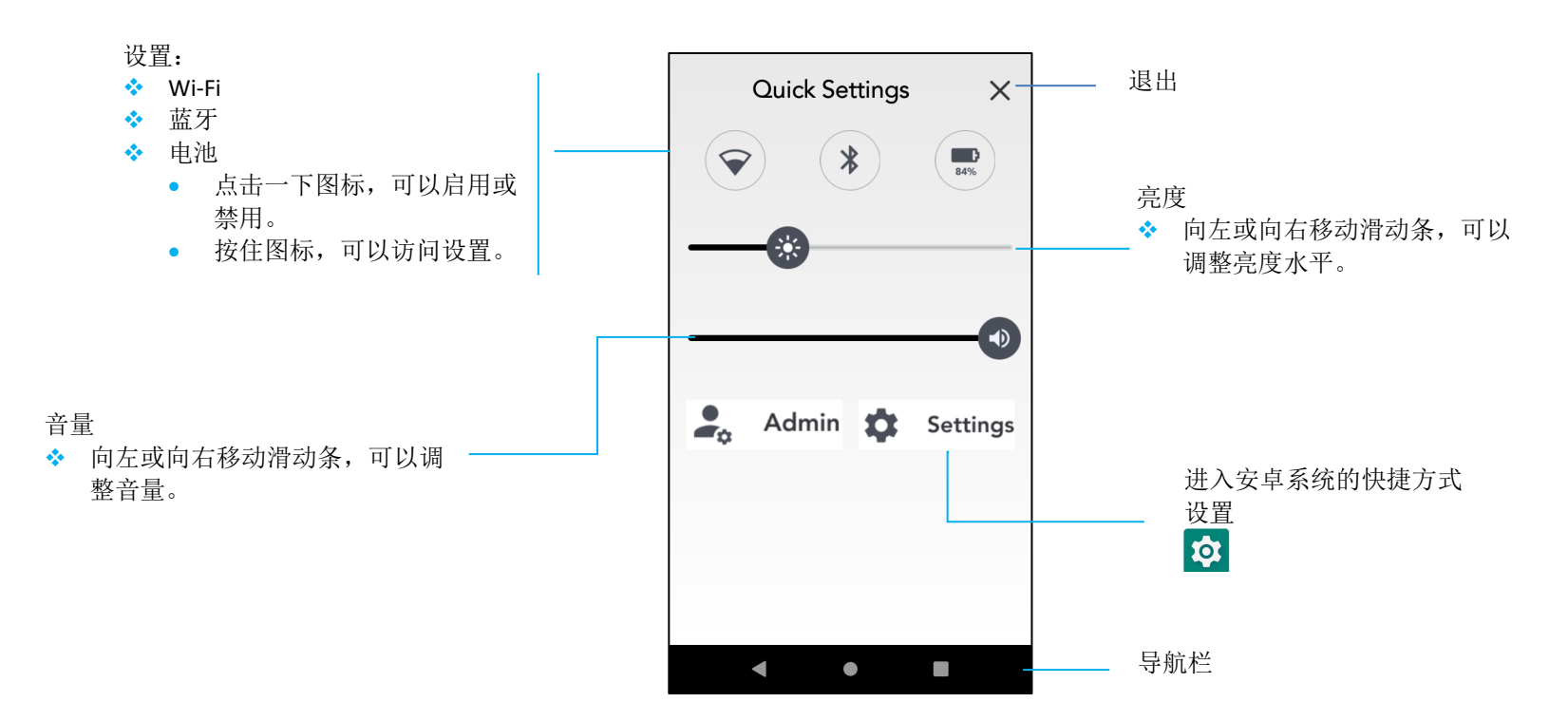

# <span id="page-19-0"></span>安卓锁屏和主屏幕 - GMS

注:下面的图片可能与实际的电脑有所不同。

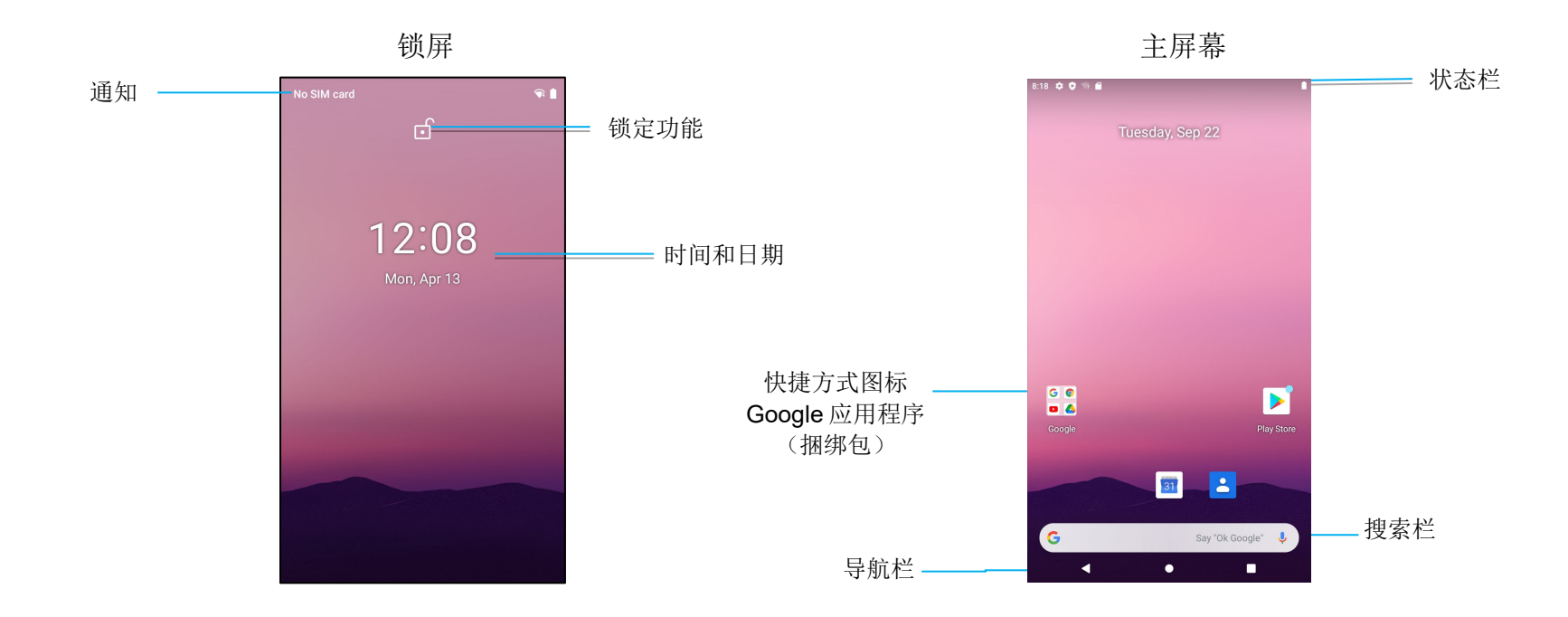

主屏幕是 I 系列设备导航的起点。您可以在这里放置最喜欢的应用程序和小工具。

- 在锁屏上向上滑动,可以解锁屏幕到主屏幕。 注:默认的安全方式是滑动。参见本手册中的"安全"设置部分,可以了解高级设置。
- 按一下电源键,可以锁定屏幕。

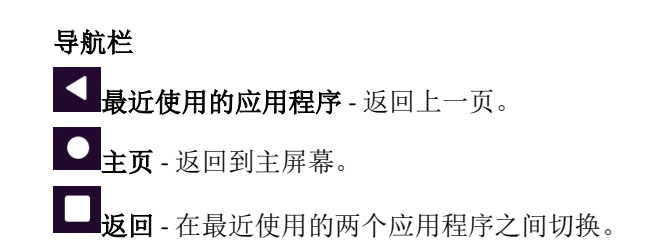

### 安卓通知面板

通知面板允许快速访问设置快捷方式和通知提示。

注:下面的图片可能与实际设备有所不同。

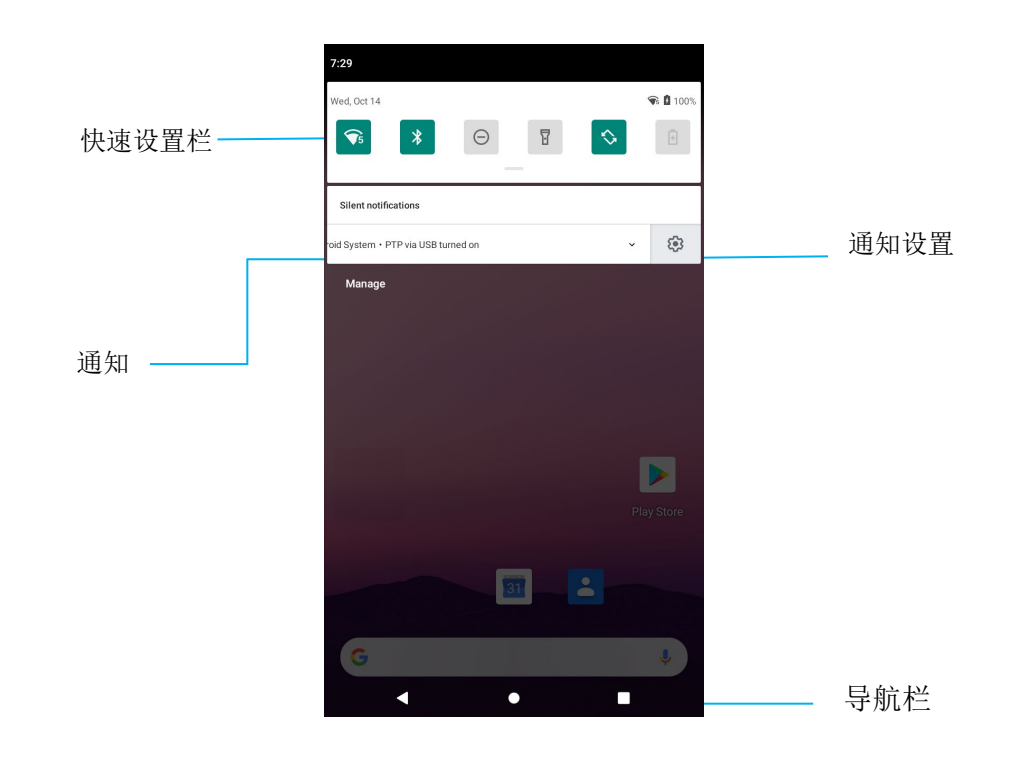

### 若要打开通知面板,

- 在主屏幕中,从触摸屏的顶部向下滑动。
- 将通知一直拖到左边或右边,可以清除单个通知提示。
- 点击"清除",可以清除所有的通知提示。
- 将通知向左或向右拖动一半,然后点击33 "设置",可以自定义通知提示。
- 点击"导航栏"功能或向上滑动通知提示菜单,可以退出。

### 安卓快速访问面板

访问面板允许快速访问常用设置、亮度和安卓系统设置的快捷方式。

注:下面的图片可能与实际的电脑有所不同。

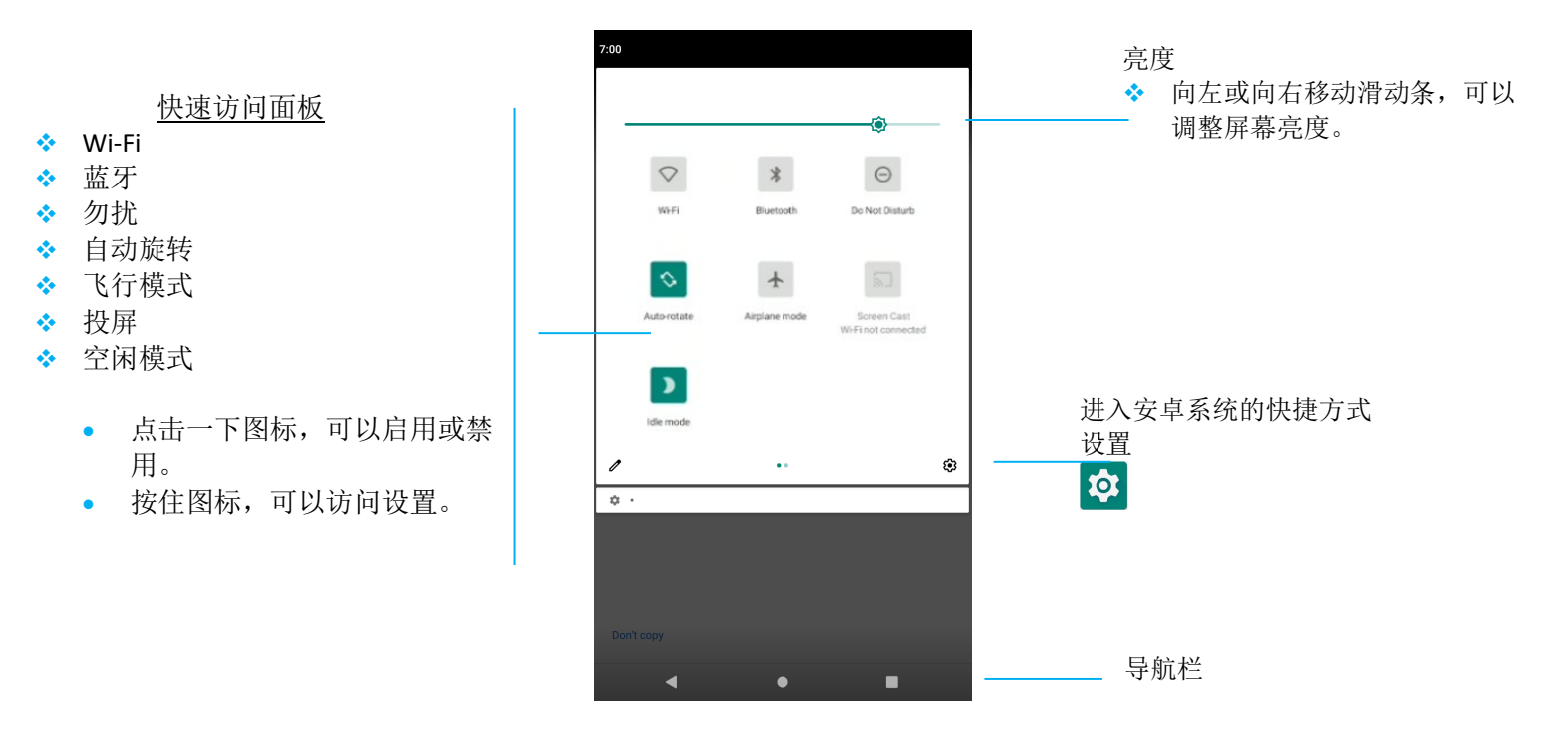

打开完整的快速访问面板

- 在锁屏中,从触摸屏的顶部向下滑动一下。
- 在主屏幕中,用两个手指从触摸屏的顶部向下滑动。
- 若"通知面板"打开,从"快速设置栏"向下滑动。
- 对于其他的快捷方式图标,从右向左滑动屏幕。
- 点击"导航栏",可以退出。

### 安卓应用程序抽屉和谷歌应用程序

应用程序抽屉是一个包含设备上安装的所有应用程序的菜单,其中包括"Android 系统设置"。这与主屏幕不同,因为它包含安装的每一个应用程序,并且 无法进行自定义。

注:下面的图片可能与实际的电脑有所不同。

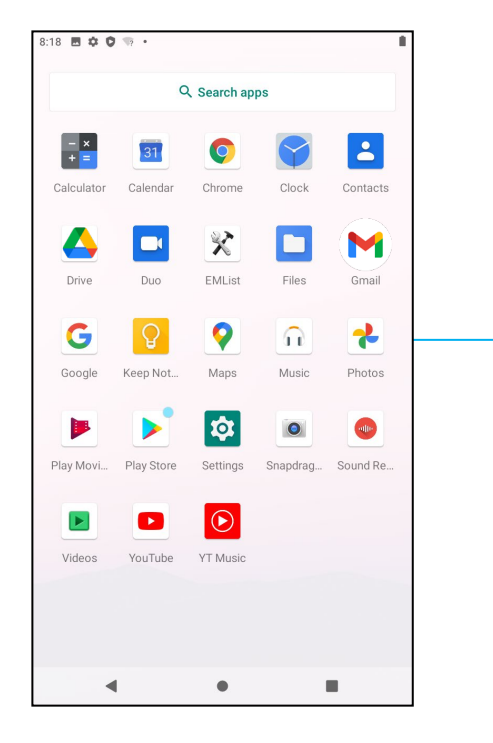

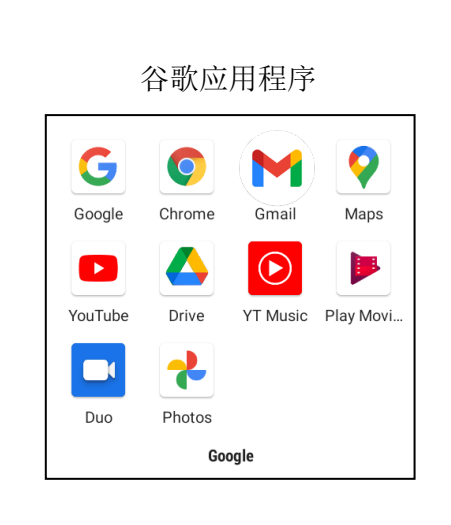

若要打开"应用程序抽屉"(管理器),

- 在主屏幕中,向上滑动"导航栏"。
- 点击一下,可以打开应用程序。
- 点击"导航栏"或向下滑动,可以退出"应用程序抽屉"。

### 自定义快捷方式并添加到主屏幕中。

注:下面的图片可能与实际的电脑有所不同。

- 在"应用程序抽屉",中,按住应用程序或(图标),然后拖动图标,将该应用程序移到主屏幕。
- 将图标拖到新位置并释放。

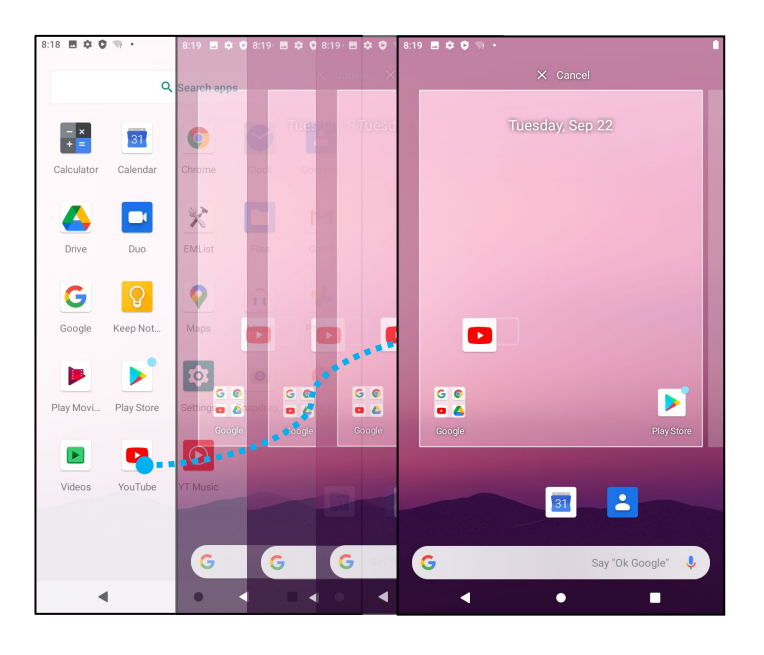

- 把图标拖到"**X** 取消",可以取消。
- 按住图标,然后拖到"**X** 删除",可以从主屏幕上删除快捷方式图标。
- 按住图标,然后拖动到"卸载",可以卸载应用程序。

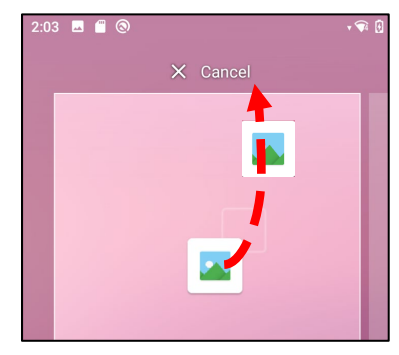

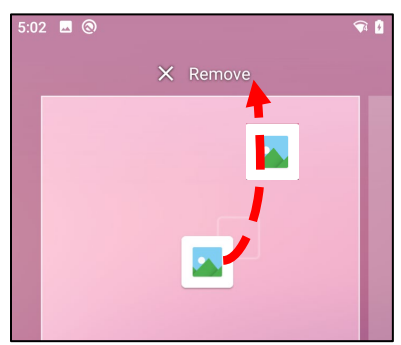

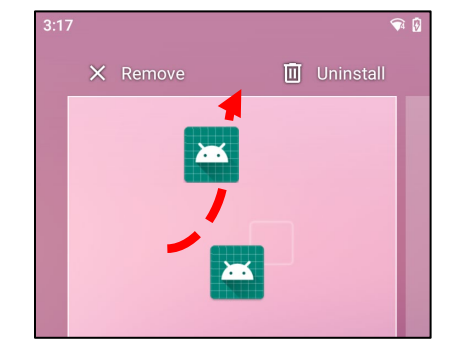

<span id="page-24-0"></span>第 **3** 节

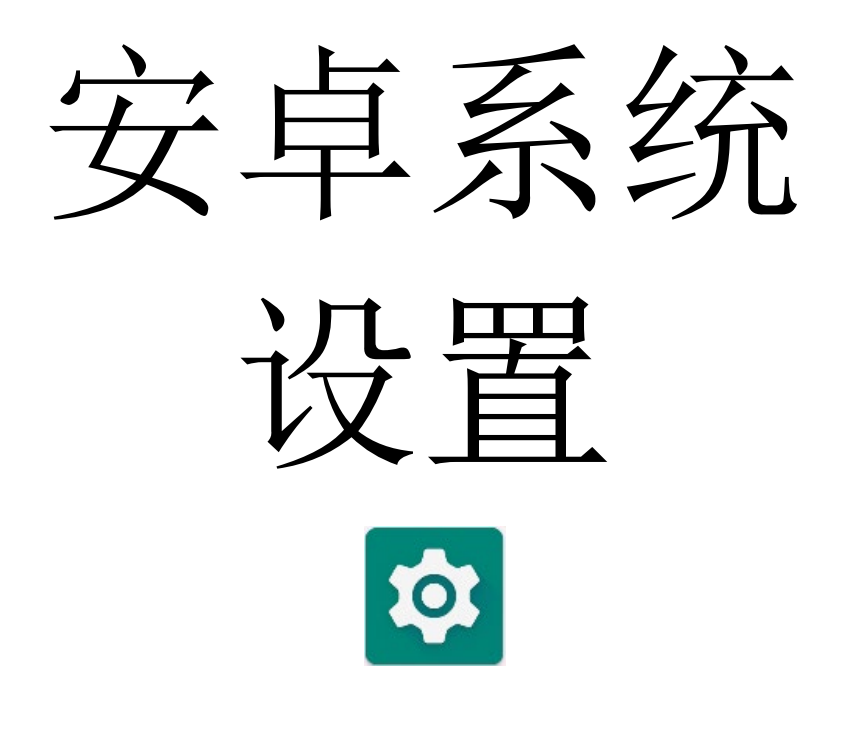

"安卓系统设置"菜单允许您控制设备的大部分方面,从建立新的 Wi-Fi 或蓝牙连接,到安装第三方屏 幕键盘,再到调整系统声音和屏幕亮度。

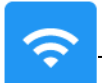

## <span id="page-25-0"></span>网络和互联网

网络和互联网应用程序允许您访问 Wi-Fi、飞行模式、移动计划、热点、省流量模式的网络共享和高级设置、VPN 和 DNS。 设置网络和互联网时,进入安卓 <sup>103</sup> <sub>设置→</sub>网络和互联网→

### **Wi-Fi**

- 点击 **Wi-Fi**。
- 点击"使用 Wi-Fi"以启用
- 从列表中,选择一个无线网络。
- 出现提示时,输入网络密码。
- 点击"连接"。

对于其他网络详细信息(IP 地址、安全、频率和高级),点击 <sup>63</sup> 网络设置(如 xfinitywifi)。

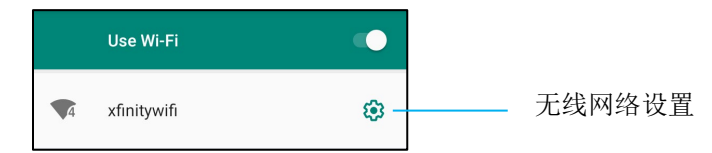

### 使用二维码加入 Wi-Fi

- 在已保存的 Wi-Fi 列表中, 向下滚动并点击 + Add network 。
- 点击"添加网络"右侧的 <sup>514</sup> (二维码)图标。
- 将另一设备的取景器放在二维码上。

### 使用二维码共享 Wi-Fi

- 点击已连接设备的<sup>63</sup> "设置"。
- 点击 share (共享)图标。

### 断开已连接的无线网络

- 点击已连接设备的<sup>63</sup> "设置"。
- 点击 FORGET (忘记)图标以断开连接。

### 以太网

注: 可用时, I 系列 4.0 会自动优先进行以太网连接, 就可以将 I 系列 4.0 连接到以太网。若 I 系列 4.0 未如此, 则按照以下步骤操作。

- 将以太网设置为禁用。
	- 进入 Wi-Fi 设置, 点击"使用以太网", 就可以禁用
- 点击"以太网"。

### 飞行模式

这将禁用所有的无线传输功能,包括蜂窝网络、Wi-Fi 和蓝牙。

● 点 ●击"飞行模式"以启用。

### <span id="page-26-0"></span>热点和网络共享

### **Wi-Fi** 热点

这个功能用于与另一个使用 Wi-Fi 的设备共享互联网网络连接。

注: I 系列 4.0 必须连接到 Wi-Fi。参见本用户手册中的网络和互联网连接部分。

- 点击热点和网络共享。
- 点击 **Wi-Fi** 热点。
- 点击切换开关至"开"
- 点击 HH 二维码。
- 二维码供其他设备扫描密码,以实现轻松连接。
- 点击热点密码,可以手动输入密码。

### **USB** 网络共享

这个功能用于与另一个使用 USB 线的设备共享互联网连接。

注:必须先将 USB 线从 I 系列 4.0 连接到另一设备或电脑上。见本用户手册上的已连接设备→*USB*。

- 点击热点和网络共享。
- 点击 USB 网络共享, 以启用

### 蓝牙网络共享

这个功能用于通过蓝牙与其他设备共享互联网网络连接。

- 注: 必须先将 I 系列 4.0 连接与另一设备或电脑进行蓝牙配对。见本用户手册上的已连接设备→蓝牙。
	- 点击热点和网络共享。
	- 点 ●击"蓝牙网络共享"以启用。

### 省流量模式

若通过计费设备建立互联网网络连接,可使用此功能节省数据流量。

注: 必须先将 | 系列 4.0 连接与另一设备或电脑进行蓝牙配对。 见本用户手册上的已连接设备→蓝牙。

- 点击"省流量模式"
- 点 ●击"使用省流量模式",以启用

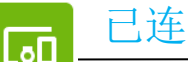

# <span id="page-28-0"></span>已连接设备

通过已连接设备应用程序,可将蓝牙设备、NFC 和 USB(网络共享文件传输 MDI 和 PTP)进行配对。

# 设置时,进入安卓 © 设置→已连接设备→

### **USB**

注: 将 USB 电缆从 I 系列 4.0 连接到另一个设备或电脑,可以激活 USB 设置。一旦 I 系列检测到外部计算机,该设备将出现在 USB 首选项设置中。

- 点击 USB。
- 在 USB 首选项的" USB 用途"中,选择并点击要启用的功能。

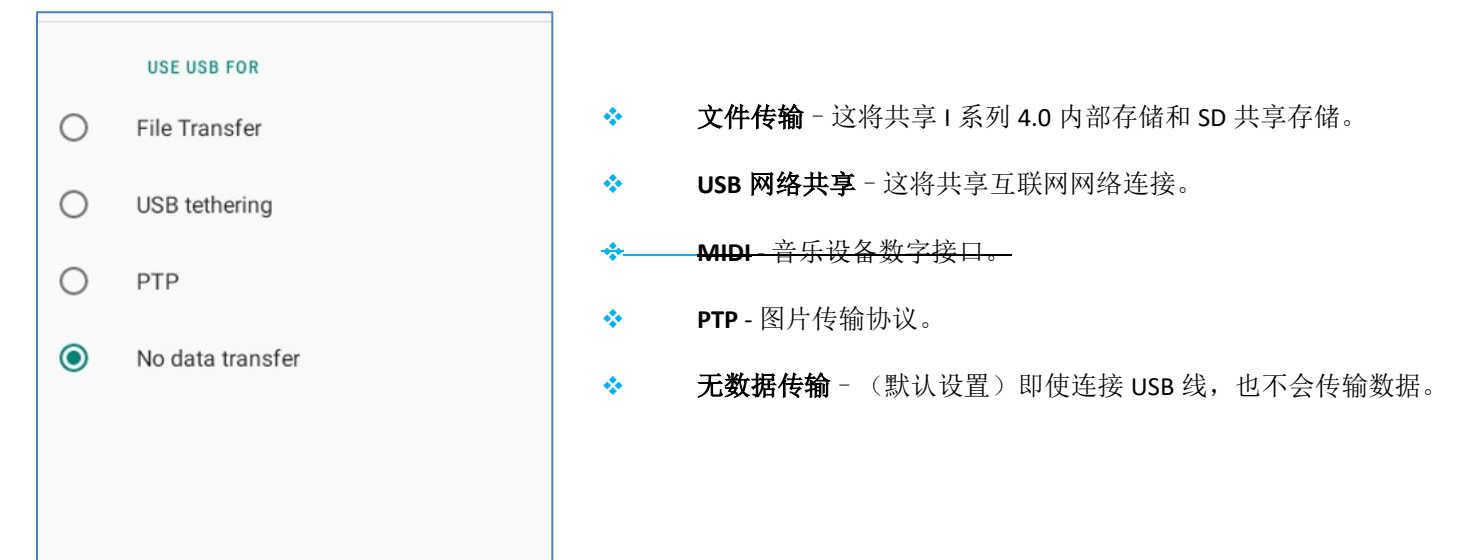

### 蓝牙

注:确保蓝牙设备处于开启状态并且可以被发现。

- 点击"连接首选项"。
- 点击"蓝牙"。
- 点击切换开关至"开" $\bigcirc$ .
- 点击**+**配对新设备。
- 在"可用设备"屏幕上,点击要配对的设备。
- 当出现一个配对请求信息时,
- 核实配对号码是否相同。
- 若配对请求输入 PIN 码, 则输入 PIN 码。
- 点击"配对"以进行连接。
- 当蓝牙设备成功连接到 I 系列 4.0 时,连接将显示为活动或已连接。

### 取消已配对的蓝牙设备

- 从"可用的媒体设备"或"以前连接过的设备"导航回到"已连接设备"屏幕。
- 点击<sup>33</sup>已连接设备的设置(如 JBL Flip 3)。

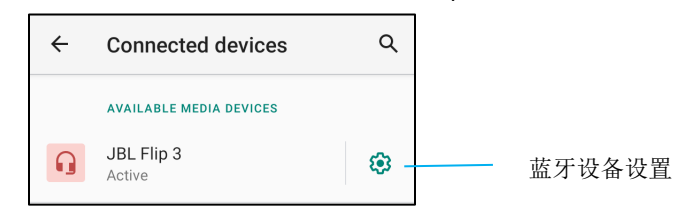

• 在设置菜单中,可以断开连接、忘记(解除设备配对)以及启用和禁用手机通话、媒体音频和联系人共享。

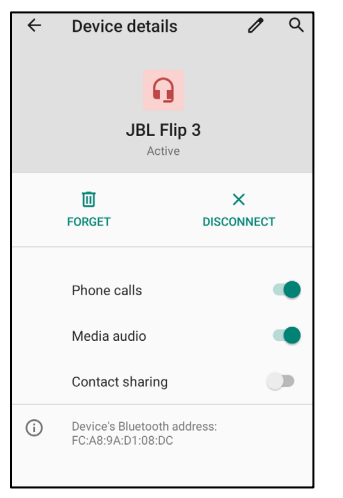

### 投屏

这允许将 | 系列显示投屏到一个无线显示设备(如智能电视)上。 注:确保具有无线显示功能的设备和 I 系列 4.0 在同一个无线网络上。参见本用户手册中的网络和互联网连接。

- 点击"连接首选项"。
- 点击"投屏"。
- 点击 3 点式菜单。
- 点击"启用无线显示",开始扫描兼容的显示器。

Enable wireless display  $\checkmark$ 

• 点击列表中的一个无线显示器(如电视)。在无线显示设备(电视)中,若有提示,点击"允许"。

### 断开和忘记已连接的无线显示设备

- 点击已连接的无线显示设备(如电视),可以让设备停止投屏。
- 点击"断开"。

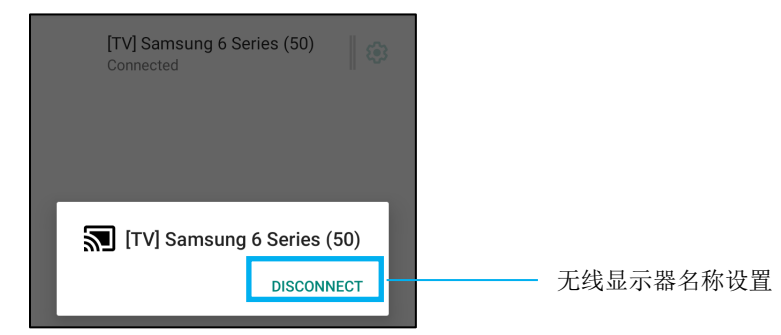

### 忘记设备

- 点击已连接无线显示设备<sup>®</sup>的设置
- 在无线显示设备选项屏幕上,点击"忘记"。

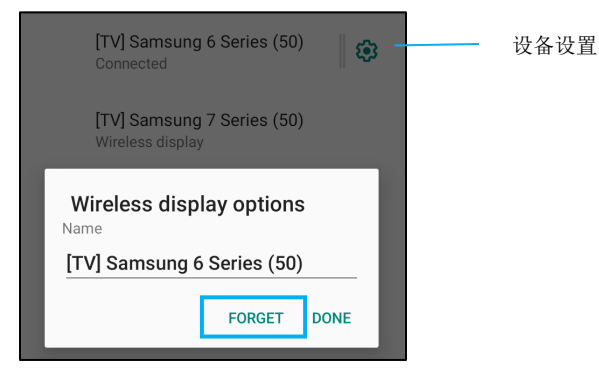

### 若要停止扫描可投屏的无线显示设备,可

• 点击 3 点式菜单。

• 点击"启用无线显示设备",以取消勾选

Enable wireless display  $\square$ 

### 打印

注: 确保 I 系列 4.0 和打印机连接到同一网络。

- 点击"连接首选项"。
- 点击"打印"。
- 点击"默认的打印服务"。
- 点击切换开关至"开" $\bigcirc$ 。
- 点击 3 点式菜单。
- 点击"添加打印机"。

### 若要使用 **Wi-Fi** 打印机添加打印机:

- 点击"Wi-Fi 直接打印"以启用
- 若有提示,点击"仅在使用该应用程序期间允许",以允许该设备。
	- 点击"**Wi-Fi** 直接打印",开始搜索要添加的 Wi-Fi 打印机。
	- 点击打印机的名称进行连接。

### 若要通过输入 **IP** 地址添加打印机:

- 点击"按 **IP** 地址添加打印机"。
- 输入打印机的 IP 地址。

•

### 通过蓝牙接收的文件

该菜单将显示通过蓝牙传输的所有文件的列表。

### <span id="page-32-0"></span>**PoE** 电源管理器

当使用以太网供电时,PoE 电源管理器允许启用和禁用可用的功能。 注: 25.5W 是使用 PoE 模块时的最大可用功率。当系统由 POE 模块供电时, 默认设置为关闭 C 类/USB3.0 接口/Micro-USB2.0 接口的电源。

该设备只能连接到 PoE 网络,而不能连接到外部电站。

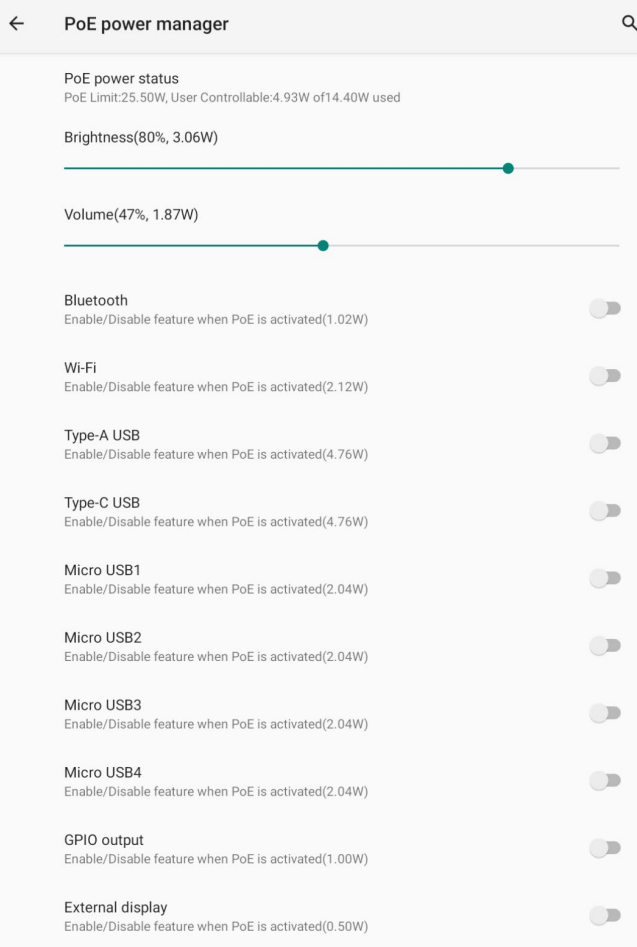

# <span id="page-33-0"></span>**USB** 接口

可以通过 API 控制启用和禁用每个 USB 接口的电源。

# <span id="page-34-0"></span>应用程序和通知

**!!!** 

"应用程序和通知"设置是通过改变哪些应用程序发送通知以及通知如何提醒您来简化应用程序的警报。

<mark>管理"应用程序和通知"时,进入<u>安卓</u> ◇ <sub>设置→应用程序和通</mark>知</mark></sub>

### 设置通知

- 在最近打开的应用程序中,点击"查看所有应用程序或应用程序信息"。
- 在应用程序信息屏幕上,点击应用程序,可以设置通知(如安卓键盘)。
	- ◆ 在应用程序属性设置中,您还可以禁用、启用和强制停止该应用程序。

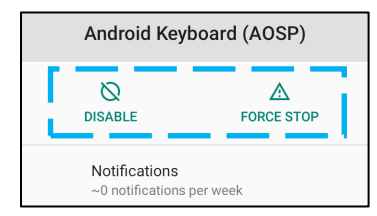

• 点击"通知",可以启用或禁用通知。然后选择"显示通知"。

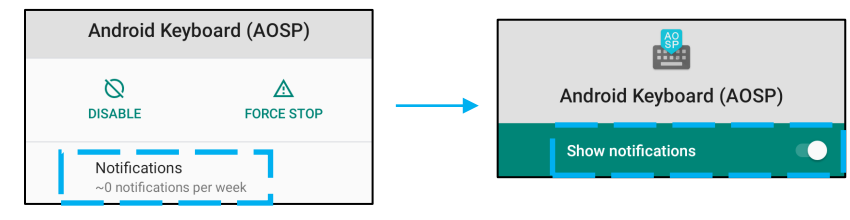

• 点击"高级",然后点击"允许通知点",可以为未读通知添加圆点。

### 重置应用程序首选项

这不会丢失任何应用程序数据。

- 在"应用程序信息"屏幕上,点击: 3点式菜单。
- 点击"重置应用程序首选项",然后点击"重置应用程序"。

### 为应用程序设置权限管理器

- 点击"权限",可以管理应用程序(如安卓键盘)的首选项权限。
- 在"拒绝"菜单中点击一个应用程序,可以对该应用程序授予权限。
- 在"允许"菜单中点击一个应用程序,可以拒绝对该应用程序授予权限。

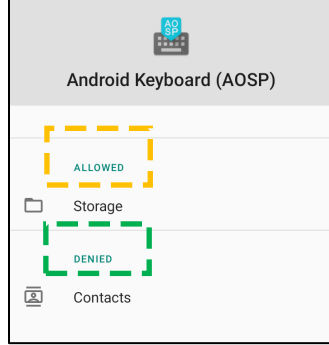

### 设置锁屏中的通知

- 点击"通知",可以从应用程序和通知屏幕中设置锁屏中的通知。
- 点击锁屏通知。然后按照屏幕上关于通知如何显示在锁屏中的指示进行操作。

### 关于其他设置

- 点击"高级"。
- 点击功能按钮以启用或禁用。

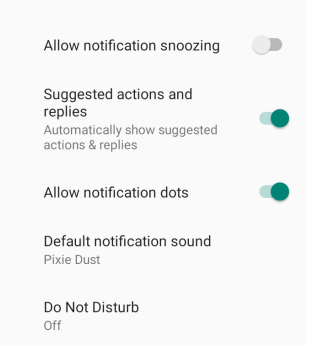

### 对使用存储器、手机和位置的应用程序设置权限管理器

- 在应用程序和通知屏幕上点击"权限管理器",可以给应用程序授予权限。
- 在权限管理器的菜单中,点击应用程序,可以管理该应用程序的权限(如相机)。
- 从相机属性中,选择要管理的应用程序。
- 在"拒绝"菜单中点击一个应用程序,可以对该应用程序授予权限。
- 在"允许"菜单中点击一个应用程序,可以拒绝对该应用程序授予权限。

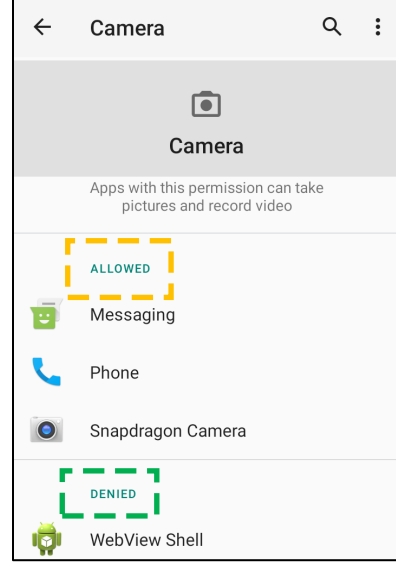

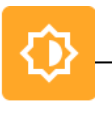

显示

显示应用程序管理屏幕的显示设置。

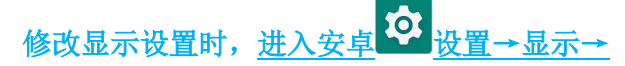

## 自动空闲模式

- 点击"自动空闲模式",以启用 或禁用 。
- 启用后,背光灯将在每天的 00:00 至 06:00 之间关闭。

#### 亮度等级

- 点击"亮度等级"。
- 向右或向左移动滑动条,可以调整屏幕的亮度。

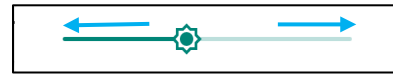

#### 深色主题

• 启用 或禁用 , 可以在深色(黑色)或浅色(白色)之间切换屏幕主题。

#### 壁纸

- 点击"壁纸"。
- 从以下选项中选择壁纸。
	- ◆ 动态壁纸
	- ◆ 高通骁龙图片库→下载 图片 截屏
- 从文件夹中选择您想作为壁纸的图像或图片。
- 点击"设置壁纸"。

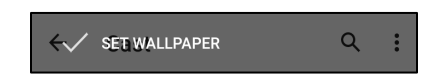

#### 高级

#### 屏幕超时

- 点击"屏幕超时"。
- 从以下选项中选择时限。

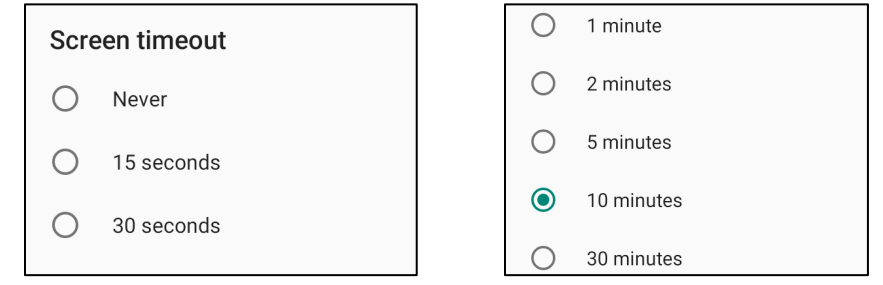

• 点击以进行保存。

#### 自动旋转屏幕

• 点击"自动旋转屏幕"以启用或禁用。

#### 字体大小

- 点击"字体大小"。
- 向左或向右移动滑动条,可以调整文字大小。

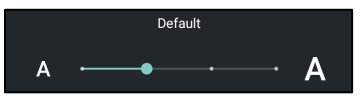

#### 显示大小

- 点击"显示大小"。
- 向左或向右移动滑动条,可以调整屏幕大小。

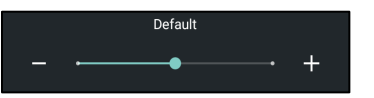

### 屏保

- 点击"屏保"。
- 点击"当前屏保",可以更改当前设置。

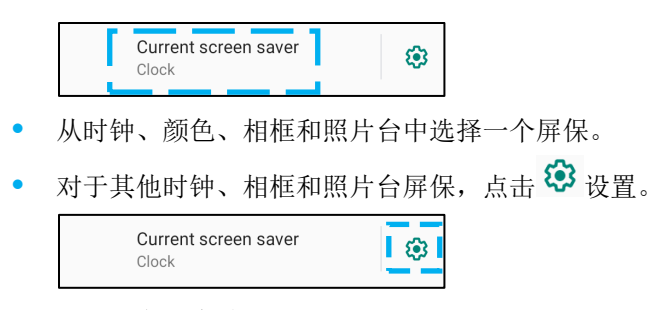

• 点击"立即启动",可以激活屏保。

**START NOW** 

**HDMI**

点击 HDMI 并选择屏幕缩放,可以调整显示大小

## 屏幕方向

- 点击"屏幕方向"。
- 从以下选项中选择方向。

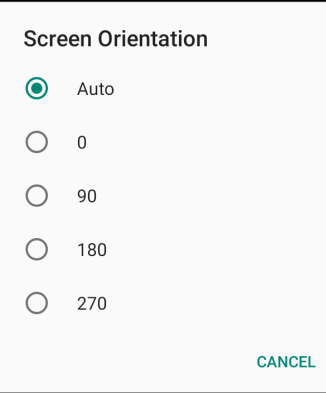

• 点击以进行保存。

## 触摸通过

• 点击"启用",进入触摸通过模式。默认为正常模式。

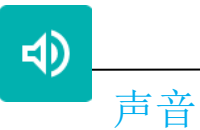

声音应用程序用于管理声音、振动和勿扰功能。

修改设置时,<u>进入安卓</u>

## 音量

• 向左或向右拖动滑块,可以降低或提高以下声音的音量。

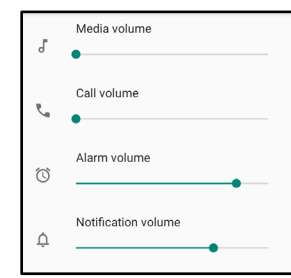

勿扰

- 点击"勿扰"。
- 点击"立即启动",可以启用"勿扰"。
	- 点击您想管理的功能,并按照屏幕上的指示完成设置,可以对设置进行管理。

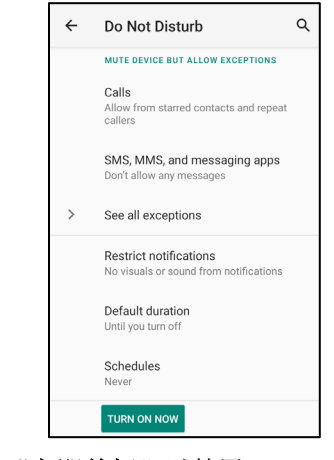

• 点击"立即关闭"以禁用

## 防止响铃快捷方式

- 点击"防止响铃快捷方式".。
- 点击切换开关至 肩用。
- 从以下选项中选择。

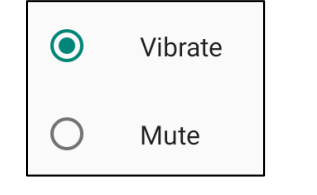

• 点击切换开关,可以禁用 。

## 默认通知音

- 点击"默认通知因"。
- 从列表中选择一种声音(如仙尘), 并点击"确定"以进行保存。

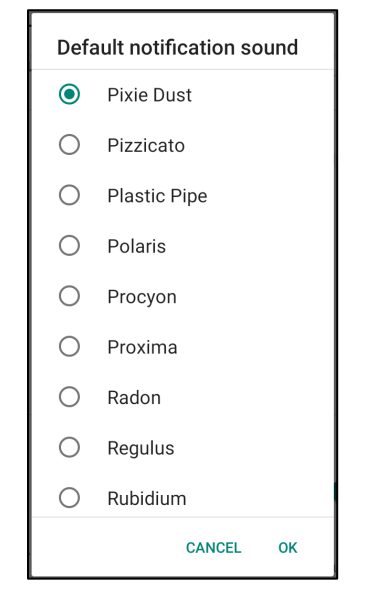

## 默认报警音

• 点击"默认报警音"。

• 从列表中选择一种报警音(如铯), 并点击"确定"以进行保存。

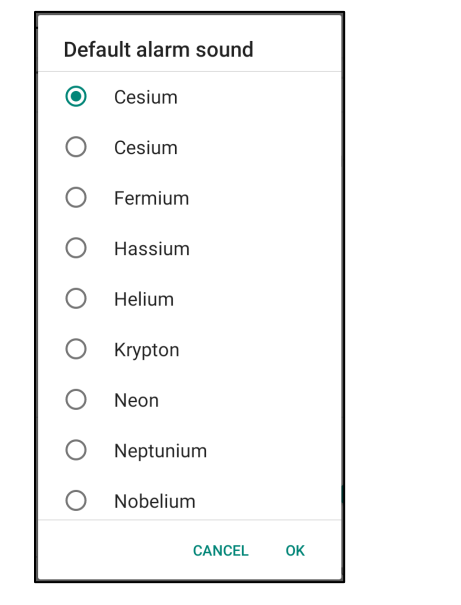

## 音频策略

- 选择音频输出端口。
- 默认为自动

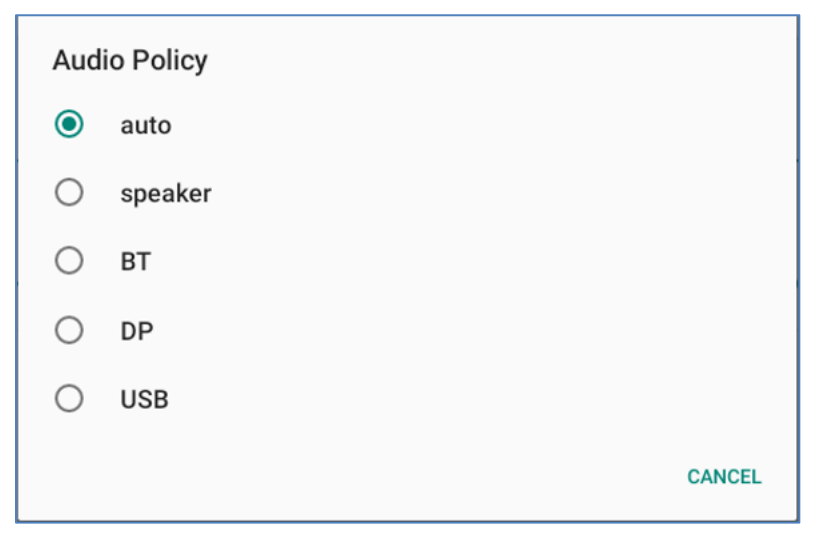

高级

## • 点击以启用 或禁用 以下功能。 **OTHER SOUNDS AND VIBRATIONS** Screen locking sounds  $\bullet$ Charging sounds and<br>vibration  $\bullet$

Touch sounds

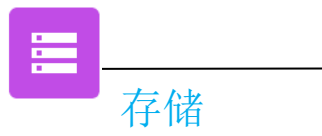

管理存储时,进入安卓 C 设置→存储→

## 内部共享存储

• 点击"内部共享存储",可以检查内部存储器的状态。

#### 存储管理器

这个功能用于帮助释放存储空间,存储管理器从设备中删除已备份的照片和视频。

- 点击"存储管理器",可以启用 ■或禁用 →。
- 点击"移除照片和视频",可以更改移除照片和视频的设定天数。

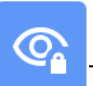

隐私应用程序让您可以控制应用程序拥有哪些权限。

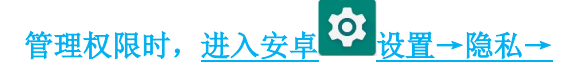

## 权限管理器

隐私

用于授予使用存储器、手机和位置的应用程序的权限。

- 点击"权限管理器",可以管理应用程序的权限。
- 从权限管理器的菜单中,点击想要管理的应用程序(如相机)。
- 相机属性显示哪些应用程序具有相机权限。
- 在"拒绝"菜单中点击一个应用程序,可以对该应用程序授予权限。
- 在"允许"菜单中点击一个应用程序,可以拒绝对该应用程序授予权限。

#### 显示密码

这将在您输入密码时短暂地显示字符。

● 点击"显示密码",以启用 ● 和禁用 ● 。。。

### 锁屏

这将在锁屏中显示所有的通知内容。

• 点击"锁屏",以启用 和禁用 。。。

位置

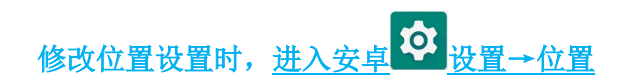

- 点击"位置"。
- 点击"使用位置"以启用或禁用。

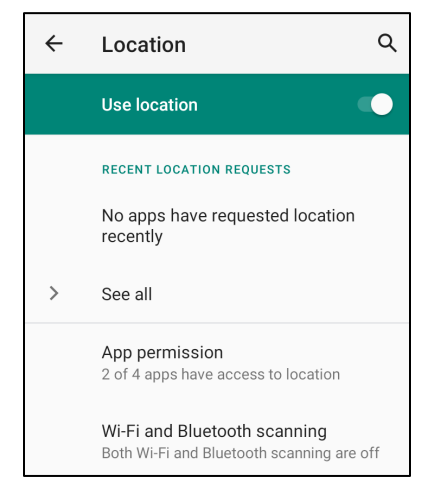

- 对于最近请求位置的应用程序,点击"查看全部"。
- 点击"应用程序权限",可以更新权限。
- 点击"**Wi-Fi** 和蓝牙扫描",可以扫描 **Wi-Fi** 网络和蓝牙。

注:这项功能允许应用程序和服务随时扫描 Wi-fi 网络和蓝牙。这可以用来改善基于位置的功能和服务。

更改安全设置时,进入安卓<sup>Q】</sup>设置→安全→

## 安全状态

#### **Google Play** 保护

• 扫描所有的应用程序以查找任何病毒。

## 寻找我的设备

• 一旦账号与设备相关联,如果设备暂时丢失,就可以找到它。

#### 安全更新

• 将提供关于上次安全更新时间的详细信息

## 屏幕锁定

- 点击"屏幕锁定"。
- 从菜单中选择一个您想要设置的安全方式。默认的安全方式是滑动。

## 滑动安全

• 点击"滑动"。

### 图案安全

- 点击"图案"。
- 点击"是"。
- 绘制一个安全图案(见图中的示例)并点击"下一步"。

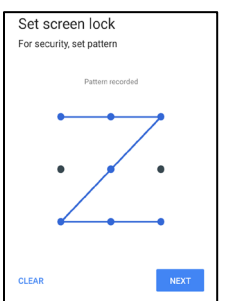

- 再次绘制相同的图案,并点击"确认"。
- 按照屏幕上的指示,点击"完成"。

## **Pin** 码安全

- 点击"**PIN**"
- 点击"是"。
- 输入 PIN 码, 至少有 4 位数字, 并点击"下一步"。

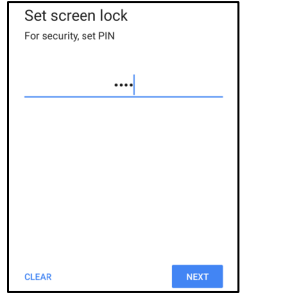

- 重新输入 PIN 码并点击"确认"。
- 按照屏幕上的指示,点击"完成"。

### 密码安全

- 点击"密码"。
- 点击"是"。
- 输入密码,至少有 4 位数字,并点击"下一步"。

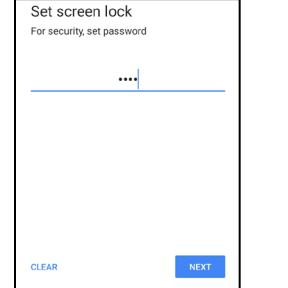

- 重新输入密码并点击"确认"。
- 按照屏幕上的指示,点击"完成"。

#### 取消"屏幕锁定"

- 点击"屏幕锁定",可以消除屏幕锁定。
- 如有提示,输入密码(只适用于 PIN、图案和密码安全)。
- 点击"无",可以取消屏幕锁定。
- 点击"是"。
- 点击"取消"以进行确认。

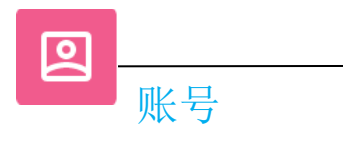

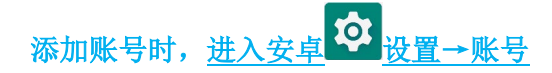

- 点击"账号",可以设置账号。
- 点击"**+**添加账号"。
- 输入电子邮箱账号。
- 输入您想添加的账号类型(个人**-POP3** 或个人–**IAMP**)。
- 按照屏幕指示,完成设置。

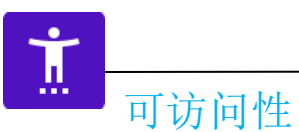

可访问性是一个大的屏幕菜单,用于控制 Elo I 系列设备。您可以控制显示、音频和屏幕文本等。

修改设置时,进入安卓 © 设置→可访问性

- 从菜单中选择想要更改设置的功能。
- 选择"朗读"
	- 若启用,将在点击时读出文字单词。
- 反馈
	- 若启用,将提供使用设备的反馈,而无需看着设备。
- 文字转语音输出
	- 将文字转换为语音。
	- 还可以选择更改语言、语速和语调
- 点击功能以启用 。或禁用 。
- 向右或向左拖动滑块,可以调整滑动条。

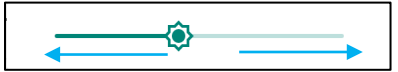

• 对于其他设置,点击功能并按照屏幕指示完成设置。

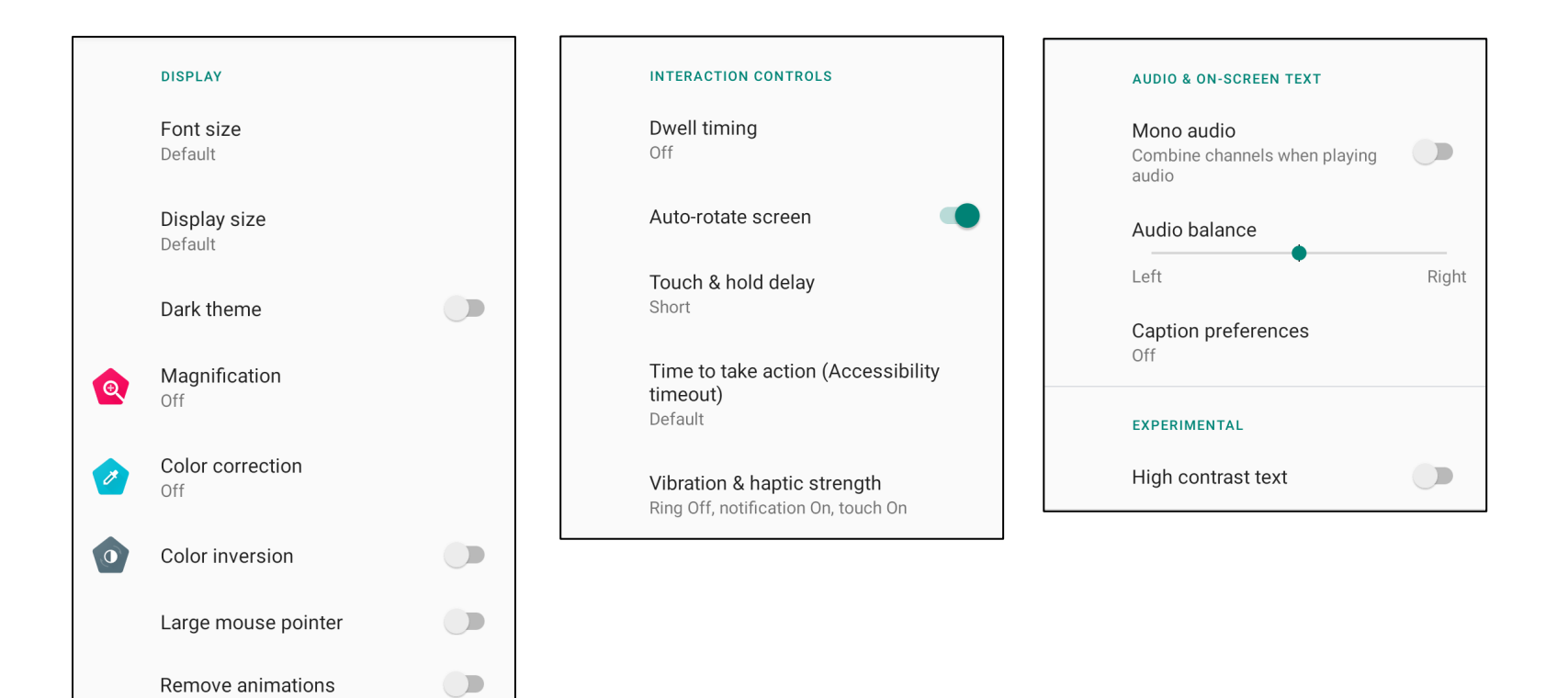

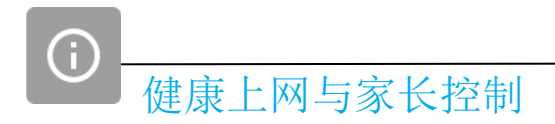

• 这里提供健康上网与家长控制。

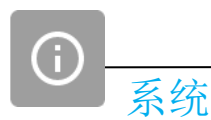

修改设置时,进入安卓 <sup>①</sup> 设置→系统→

## 语言与输入

- 点击"语言与输入",可以更改语言。
- 点击"语言"。
- 点击"**+**添加语言",然后从语言列表中选择要添加的语言(如西班牙语)。

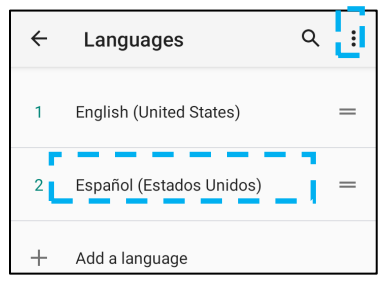

- 选择语言后,点击 3点式菜单,然后点击"移除"。
- 点击"英语",再点击 D ,可以将语言从英语更改为西班牙语。

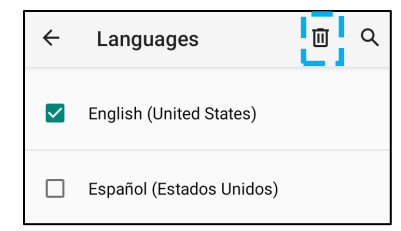

• 点击"确定",可以移除选定的语言。

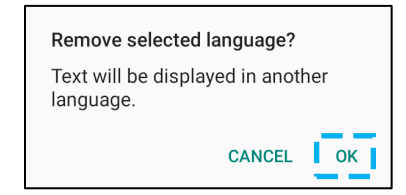

## 手势

• 点击"手势"。

#### 相机手势

- 点击"跳转到相机"。
- 点击"跳转到相机"以启用 威禁用 。
	- 当设置为启用时,按两次电源键,可以启动数码相机。

#### 通知音量手势

- 点击"防止响铃"
- 点击切换开关至"开"或"关"。

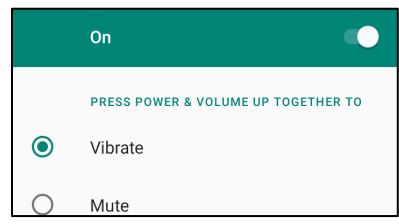

◆ 当设置为"振动模式"且通知音量处于活动状态时,同时按下"电源"和"音量增大"按键,通知音量将设置为"振动模式"。 ◆ 振动模式图标也将显示在状态栏中。

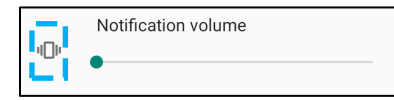

- ◆ 当设置为"静音模式"且通知音量处于活动状态时,同时按下"电源"和"音量增大"按键,通知音量将设置为"静音"。
- 静音图标也将显示在状态栏中。

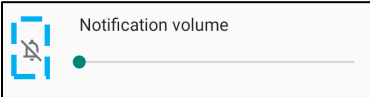

注: "日期和时间"的建议设置是"使用网络提供的时间"。

对于"时区",当设置为"使用网络提供的时区"时,您需要使用 SIM 卡才能工作。

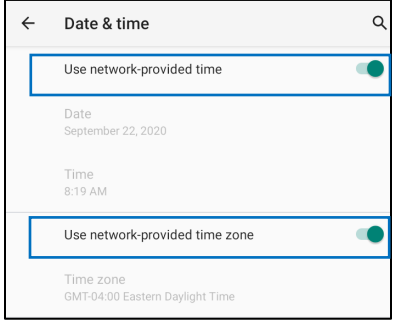

手动设置:

- 点击"日期和时间"。
- 点击"使用网络提供的时间",可以手动设置"日期和时间"。
- 点击"日期"。
- 点击"时间"。

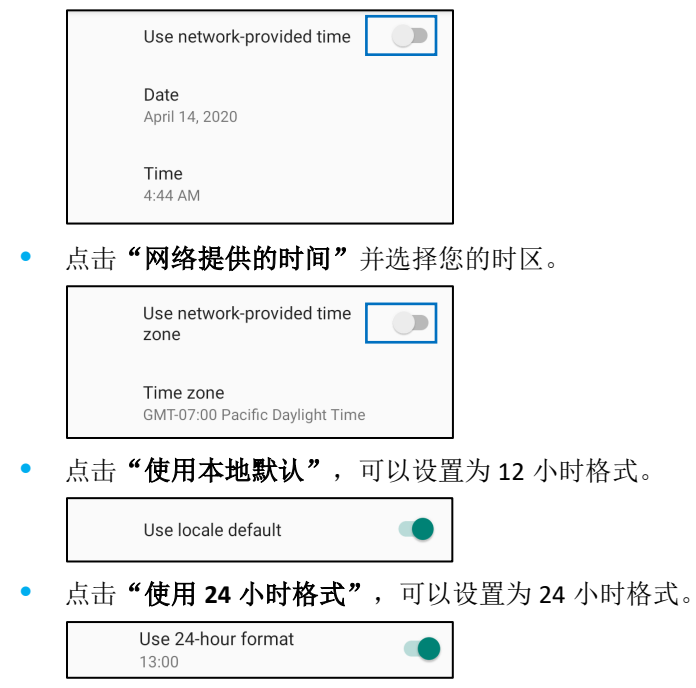

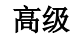

#### 重置选项

- 点击"重置选项",可以选择以下要重置的选项。
- 从列表中,选择要重置的项目,然后点击以执行并按照屏幕指示进行操作。

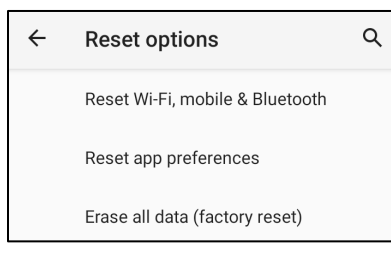

### 多用户

- 点击"多用户"。
- 点击切换开关至 "开"。

#### 切换用户

• 点击以下选项中的用户或名称。

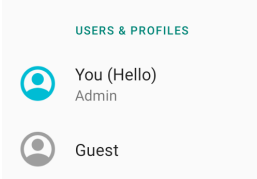

#### 添加用户

注:只有管理员可以添加用户。

- 点击"**+**添加用户或信息"。
- 点击"用户",可以为用户设置应用程序和内容。 按照屏幕指示,完成账号设置。
- 点击限制信息",可以为用户设置对应用程序和内容的访问限制。 按照屏幕指示,完成账号设置。

#### 删除设备中的访客

- 在"多用户"屏幕上, 点击 **3** 点式菜单。
- 点击"删除设备中的访客"。

#### 重命名管理员信息

- 点击 "管理员"
- 输入名称。
- 点击"确定"以进行保存。

开发者(访问开发者选项菜单)

- 进入关于平板电脑→版本号,可以访问开发者选项菜单。
- 点击 7 次版本号。成功完成后,您将看到消息"您现在是一名开发者"。
- 然后返回<sup>53</sup>→系统→高级。

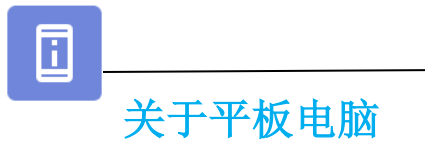

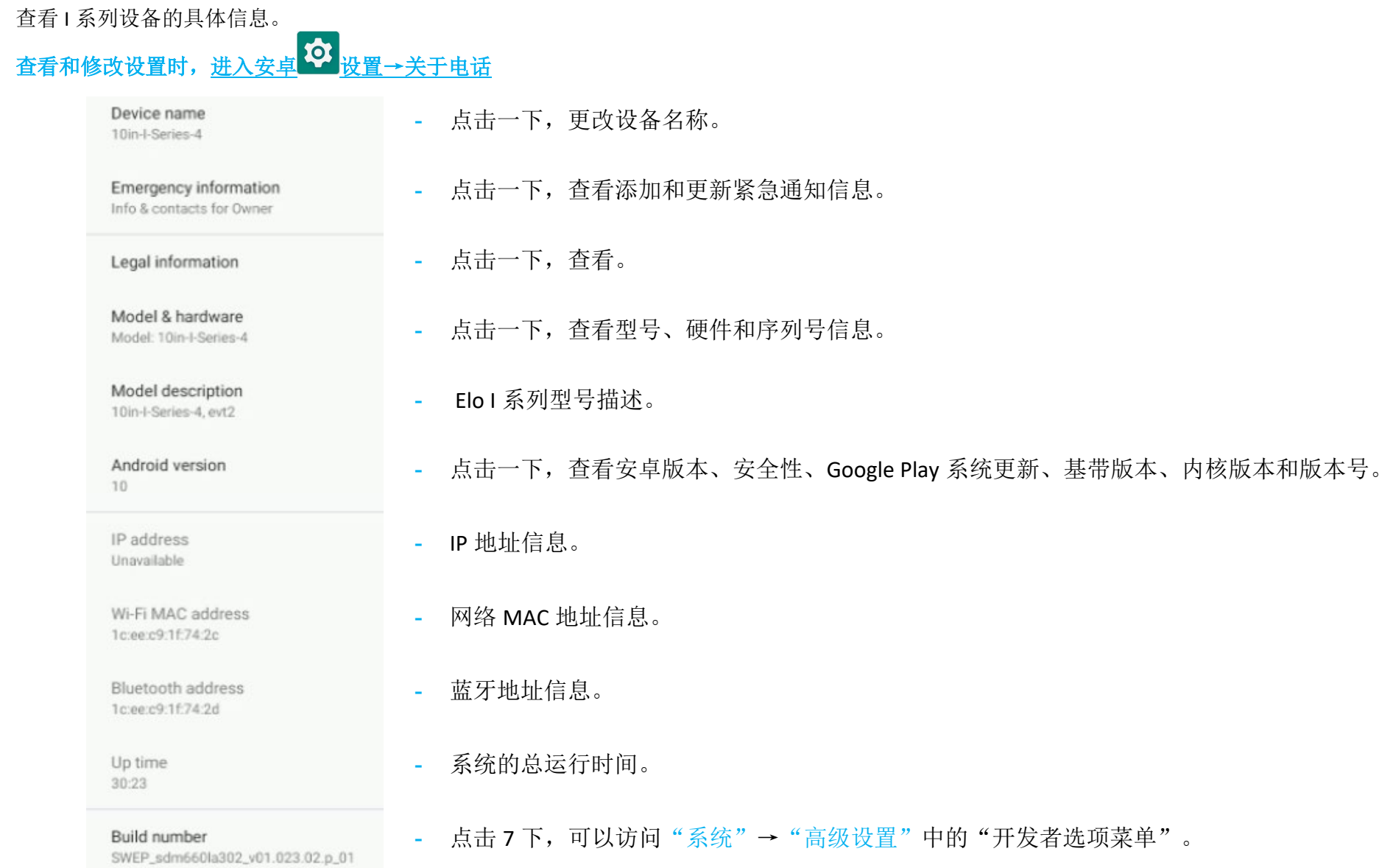

第 **4** 节

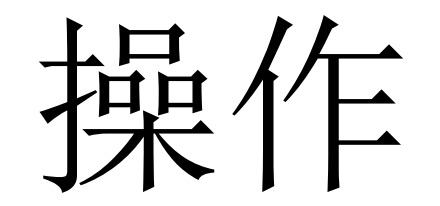

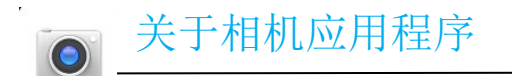

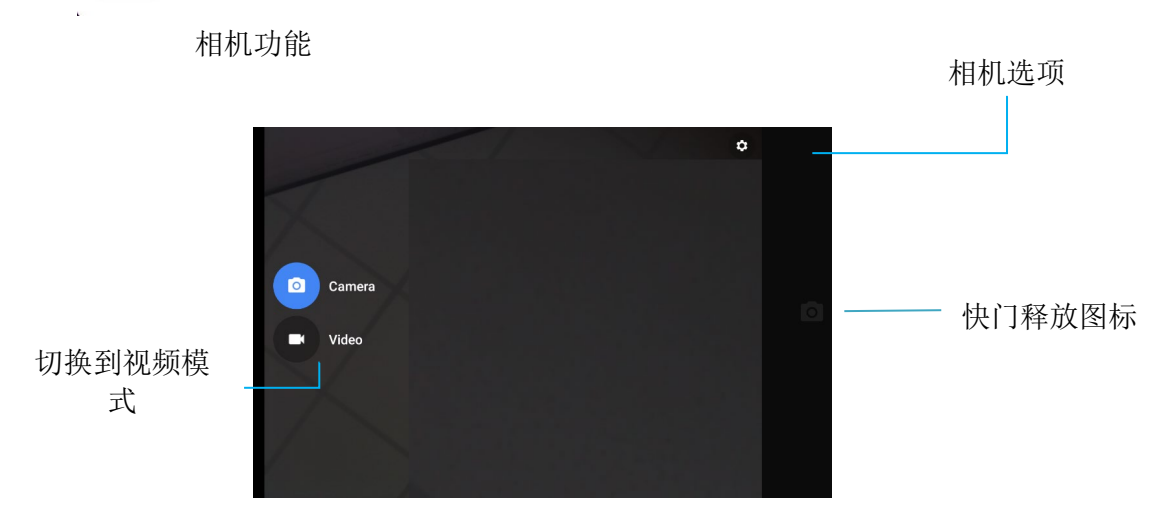

切换—在相机和视频之间进行切换。 快门释放—用于拍照。 下表中列出了通过点击齿轮头图标可以访问的所有其他选项。

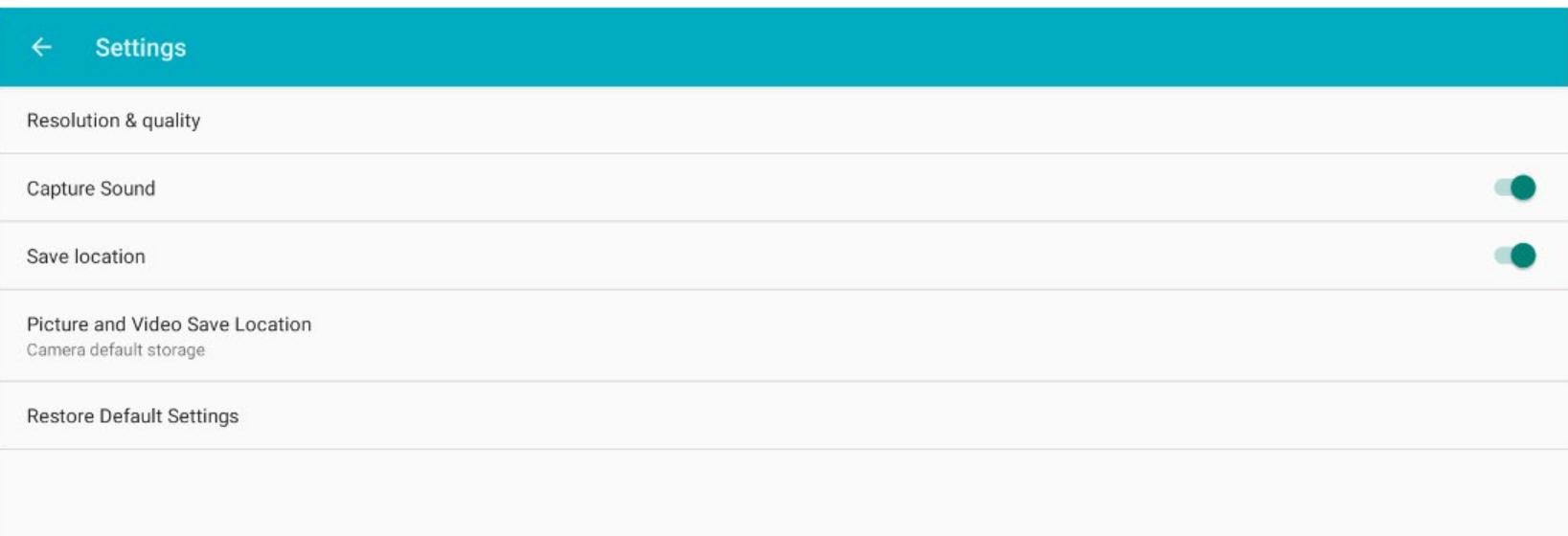

# 拍照和录制视频

- 点击 相机应用程序,可以访问数码相机。
- 参见功能,可以更改相机和视频设置。
- 从位于隐藏区域左侧的开关,向右滑动,可以获得以下选项。

# $\begin{array}{c} \hline \end{array}$

对于视频录制,点击<sup>DD</sup>视频图标。

- ※ 点击 h 拍摄图标, 可以录制视频。
- 点击麦克风图标,可以在录制时设置静音和取消静音。
- ◆ 录制结束时,点击O停止图标

# $\overline{O}$

对于相机,点击<sup>O</sup>相机图标。

- ◆ 点击 → 快门释放图标, 可以拍照。
- 进入"高级设置",可以启用和禁用快门音。参见相机功能。
- 将两个手指放在屏幕上,分开手指时,可以放大物体或场景,捏住时,可以缩小物体或场景。
- 点击触摸屏,可以自动对焦物体或场景。
- 点击"图片库",可以查看图片和播放录制的视频。
- ◆ 点击 精放,可以播放录制的视频。

用于截取屏幕图像。设备会自动将图像保存在D文件夹应用程序中。

• 按住电源键 2 秒以上, 会出现一个弹出式屏幕菜单, 然后点击

## 安卓文件应用程序

安卓文件管理器应用程序有助于管理、删除、打印、共享以及在移动存储和计算机之间传输文件。

进入应用程序抽屉,可以访问图片、视频、截屏、音频、下载和内部/外部移动存储设备。

- 在应用程序抽屉中,点击LI文件夹应用程序。
- 点击 = 3线菜单, 并选择以下其中一个选项。
- 点击 "图像图标",可以查看图片和屏幕截图。
	- 点击"相机文件夹",可以查看照片。
	- 点击"截屏",可以查看截屏图像。
	- 点击 "视频",可以查看录制的视频。
	- 点击"相机文件夹"。
	- **◆ 点击 · 音频",可以查看录制的音频。**
	- $\div$  点击  $\blacktriangleright$ , 可以查看下载的项目。
	- ◆ 点击 , 可以查看内部移动存储设备文件夹。
	- ◆ 点击 ■, 可以查看外部移动存储设备文件夹。

### 删除文件

- 按住一个项目或点击 3 点式菜单来选择文件夹中的所有项目,可以删除上述文件夹中的文件。
- 占击■以讲行删除。
- 点击"确定"以进行确认。

## 复制和移动文件

- 按住文件夹中的一个项目或点击 3 点式菜单来选择文件夹中的所有项目,可以复制或移动文件到新的位置。
- 再次点击 3 点式菜单, 并选择"复制到"或"移动到"。
- 点击  $\equiv$  3 条线菜单并从以下选项中选择要移动或复制项目的位置。
- 点击 3 点式菜单,可以创建新文件夹。
- 重新命名文件夹。
- 点击"复制"或"移动"以进行确认。
- 打印文件。
- 注:打印前,必须设置一台打印机。见安卓设置→已连接设备→打印。
- 点击一下项目,可以打印上述文件夹中的文件。
- 点击 3 点式菜单并点击"打印"。

## 共享文件

- 注:确保两台设备的蓝牙均已配对。见本用户手册上的已连接设备→蓝牙。
	- 按住一个项目,可以共享上述文件夹中的文件。
	- 点击< "共享图标"。
	- 点击 <sup>\*</sup> "蓝牙图标",可以通过蓝牙进行共享。
	- 点击 "电子邮件图标",可以通过电子邮件进行共享。
	- 对于更多选项,按住上述文件夹中的文件。
	- 点击 3 点式菜单,从以下选项中选择,并按照屏幕指示进行操作。

# 通用输入输出(GPIO)支持

I 系列 4.0 支持可用来连接运动传感器等外围设备的 GPIO。

Elo 随附一根带悬空引线的选配 GPIO 电缆(零件编号: E211544),以方便用户连接自己的外围设备。

#### **GPIO** 电缆(零件编号:**E086398**)的引脚分配:

红线: 引脚1→5伏输出连接 白线: 引脚2→输入连接1 绿线: 引脚3→输入连接2 两根黑线:引脚4和引脚5与接地相连。

5V、200mA是通过此GPIO端口可用的最大电压和电流。

## 重力传感器

所有I系列4.0装置均配备重力传感器,并将根据设备的方向旋转视频。

## USB-C设置

所有 I 系列 4.0 设备均支持通过 USB-C 电缆实现 USB-C 视频、音频和触控功能。 当使用 Elo 90W 电源时,15.6 英寸和 22 英寸 I 系列 4.0 设备还能支持通过 USB–C 电缆向 Elo 1502L 触控显示器供电。

## 关于安卓调试桥(ADB)控制

Elo 电脑设备支持通过Wi-Fi/以太网或使用C类至A类电缆进行调试。

## 设置I系列4.0设备为(开发者)

- 进入安卓<sup>133</sup>设置→关于平板电脑→版本号。
- 点击"版本号"7次,可以进入开发者模式。
- 返回到3 "系统高级设置",您会看到"开发者选项"。
- •在开发者选项屏幕显示中,启用名为"**USB**调试"的选项。

## 通过Wi-Fi连接

确保您的电脑处于联机状态,并且未启用防火墙。

- 找到IP地址(进入 设置→网络和互联网→**Wi-Fi**→点击活动连接→高级→ **IP**地址)。
- 在主机上,使用命令ADB connect<IP地址>,即可执行ADB操作。

## 执行以下步骤,可以通过USB进行连接

- 确保 I 系列 4.0 上未连接 USB 线。
- 从"设置"中,进入"开发者选项"
- 打开"启用 USB 调试"选项
- 将 USB 线 (C类) 一端插入电脑设备, 将 USB 线 (A 类) 一端插入主机电脑。
- 在主机电脑中,输入"ADB 设备"以检查是否显示 Elo 电脑序列号。若显示,则连接成功。

只有在所有其他恢复方法和所有其他故障排除方法均失败的情况下,才能执行完全恢复出厂设置。执行完全恢复出厂设置会导致数据丢失。此选 项将通过擦除Elo 手持式电脑主存储器中的所有数据来恢复原始出厂图像状态。

注: 在安卓启动加载器菜单上执行恢复出厂设置时, 若您在Elo 手持式电脑上添加了谷歌账号, 请确保您的谷歌凭证(用户名和密码)与Elo 手持式 电脑关联。若未关联,恢复出厂设置后,你将无法使用该设备。这是一项安全措施,可以防止未经授权的用户在启动加载器菜单上恢复出厂设置时 使用该设备。

#### 恢复设置

- 进入安卓<sup>CCI</sup>设置→系统→高级→复位选项。
- 点击擦除所有数据。
- 在"擦除所有数据(出厂复位)"下,点击"擦除所有数据"。
- 在"擦除所有数据?"下,点击"擦除所有数据"。
- 成功完成后,设备将自动重启。

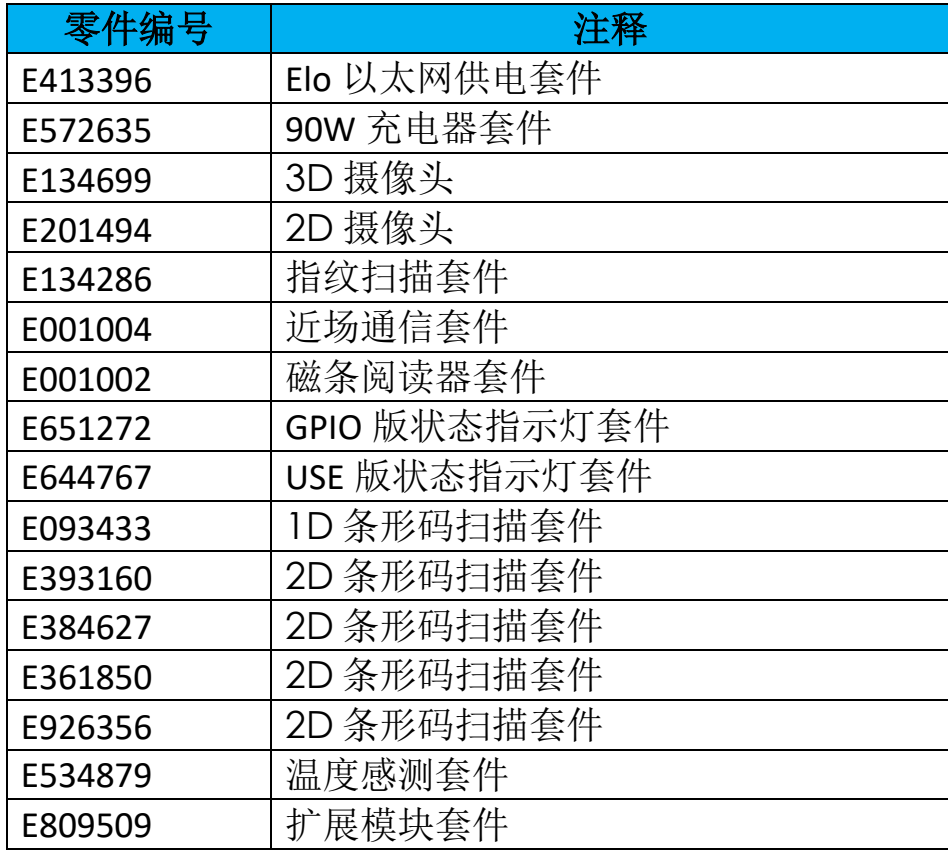

# 第五节:技术支持和维护

技术帮助

技术规格

访问 **[www.elotouch.com/products](http://www.elotouch.com/products)** 以获取本设备的技术规格

支持

访问 **[www.elotouch.com/support](http://www.elotouch.com/support)** 以获取技术支持

有关全球技术支持电话号码,参阅最后一页。

# Elo I 系列 4.0 保养和维修

以下提示将有助于保持Elo I系列4.0的最佳性能:

- 准备清洁触摸屏时,请关闭设备电源(如果可能),或者确保屏幕软件在清洁时能容忍误触。
- 请勿让液体进入设备内部。请勿直接喷洒 Elo 产品,而是应该使用湿巾、喷洒过的布或湿布,并挤掉多余水分。
- 只能选用非研磨性的清洁纸巾或布,以避免刮伤触摸屏。
- 避免使用高浓度酒精(>70%)、未稀释的漂白剂或氨水溶液,因为这些可能导致变色。
- 用适当的纸巾或布和批准的清洁产品擦拭表面,并让其干燥。
- 有关其他清洁方法、推荐的清洁和消毒液,请访问 <https://www.elotouch.com/support/technical-support/cleaning>
# 第 **6** 节:监管信息

### 电气安全信息

必须遵守制造商标签上注明的电压、频率和电流要求。如果不遵守这些限制,连接到与本文规定不同的电源可能会导致操作不当、设备损 坏或造成火灾危险。

本设备内没有操作员可维修的零部件。本设备产生的危险电压会构成安全隐患。只能由合格的维修技术人员提供服务。

在将设备连接到市电之前,如果对安装有疑问,请联系合格的电工或制造商。

设备的电源线应连接到有接地装置的插座上。

#### 辐射和抗干扰信息

针对美国用户的通告: 本设备符合 FCC 标准的第 15 部分。本设备的操作必须满足以下两个条件: (1)本设备不得造成有害干扰,并且(2)本 设备可承受任何干扰,包括可能导致设备工作异常的干扰。

未经合规责任方明确认可而进行改造或修改的行为将可能导致用户丧失本设备的使用授权。

注:本设备已经过测试且符合 FCC 标准第 15 部分的 A 类数字设备限制。这些限制旨在提供合理的保护,以防止安装在住宅区产生有害干 扰。本设备会产生、使用和辐射无线电波,如果没有按照说明安装和使用,它可能对无线电通讯产生有害干扰。但是,无法保证在任何特 殊安装过程中不会产生干扰。如果本设备确实对无线电或电视接收造成有害干扰(可通过打开和关闭设备来确定),则建议用户尝试通过 以下一种或多种措施来消除干扰:

—调整接收天线的方向或位置。

—增加设备和接收器之间的距离。

—将设备连接到与接收器不同电路的电源插座上。

—咨询经销商或有经验的无线电/电视技术人员以寻求帮助。

安装和操作本设备时,应确保设备与人员至少保持 20 cm 间距。

针对加拿大用户的 IC 符合性通告:本设备符合加拿大工业部《无线电干扰条例》规定的 A 类数字设备无线电噪声排放限制。

#### CAN ICES-003 (A)/NMB-003(A)

本设备包含的免执照发射器/接收器符合加拿大创新、科学和经济发展部对免执照 RSS 的要求。本设备的操作必须满足以下两个条件:

(1)本设备不得造成干扰;

(2)本设备可承受任何干扰,包括可能导致设备工作异常的干扰。

针对欧盟用户的通告:只能使用随设备提供的电源线和连接线。替换所提供的电线和电缆可能会影响电气安全或以下标准所要求的辐射或 抗干扰的 CE 标志认证:

本信息技术设备(ITE)的制造商标签上必须印有 CE 标志, CE 标志表示设备已经过测试, 符合以下指令和标准: 本设备已经过测试, 符合 欧洲标准 EN 55032 A 类中所述的 EMC 指令 2014/30/EU 和欧洲标准 EN 62368-1 中所述的低电压指令 2014/35/EU 规定的 CE 标志要求。

针对所有用户的通用信息:

本设备会产生、使用和辐射无线电波。如果没有按照本手册安装和使用,它可能对无线电通讯产生干扰。但是,无法保证在任何特殊安装 过程中不会产生干扰。

1. 为了满足放射和抗干扰要求,用户必须遵守以下规定:

a.仅使用所提供的 I/O 电缆将本数字设备与任何电脑连接。

b.为确保合规,仅使用所提供的制造商认可的电源软线。

c. 用户应注意,未经合规责任方明确认可而对本设备进行改造或修改的行为将导致用户丧失本设备的使用授权。

2. 如果本设备似乎对无线电或电视接收或任何其他设备造成干扰:

a.通过关闭和打开设备来核实是否为发射源。如果确定本设备正在造成干扰,请尝试采用以下一项或多项措施来消除干扰:

- i. 将本数字设备搬离受影响的接收器。
- ii. 参照受影响的接收器重新放置(转动)本数字设备。
- iii. 调整受影响接收器的天线的方向。
- iv. 将数字设备插入不同的交流电插座,使数字设备和接收器处于不同的分支电路中。
- v. 断开并拆下数字设备不用的所有 I/O 线。(未连接的 I/O 线可能产生较高的射频辐射。)
- vi. 仅将数字设备的插头插入接地的插座中。切勿使用 AC 适配器插头。(拆下或切下地线可能升高射频辐射水平并导致用户面 临致命的电击危险)。

如需其他帮助,请咨询经销商、生产商或者资深无线电或电视技术人员。

警告

设备的电源线应连接到有接地装置的插座上。 如果更换的电池不正确,有爆炸危险。按照说明处理废旧电池

#### 无线电设备指令

Elo 在此声明无线电设备类型的Elo 手持式电脑符合2014/53/EU指令。可在以下互联网地址获取欧盟符合性声明的全文:www.elotouch.com

本设备的设计和预期用途是室内使用。

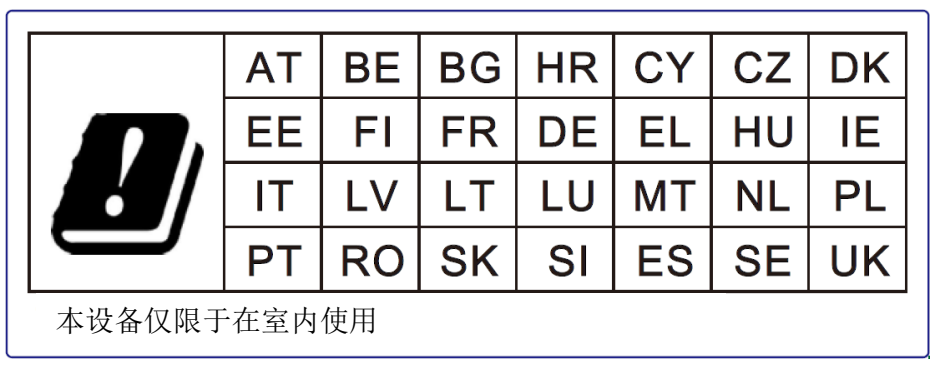

以下是工作频率和射频功率:

- WLAN 802.11b/g/n/ac
	- o 2400 2483.5MHz < 19 dBm EIRP
	- o 5150 5250MHz < 19 dBm EIRP
- BT 2400-2483.5MHz < 11 dBm EIRP

#### **ECC/DEC/ (04)08**:

由于卫星服务的保护要求,5 150-5 350Mhz频段的使用仅限于室内运行

欧洲议会和理事会 2014 年 4 月 16 日关于协调有关无线电设备市场准入的成员国法律并废除 1999/5/EC 指令与欧洲经济区有 关的文本的欧委会无线电与通讯终端设备指令欧盟 2014/53/EU 指令。

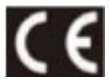

识别标志相关技术文件保存在: Elo Touch Solutions, Inc. 670 N. McCarthy Boulevard Suite 100 Milpitas, CA 95035 USA (美国加利 福尼亚州)

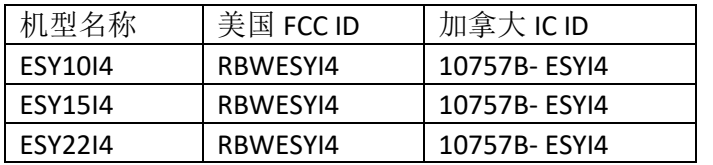

#### 机构认证

本外设已经获得以下认证和标志:

- UL、FCC(美国) A 类
- cUL、IC(加拿大)
- CB(国际安全)
- CE(欧洲)– A 类
- VCCI(日本)
- RCM (澳大利亚)
- ANATEL(巴西)
- NOM(墨西哥)

# 报废电子及电气设备指令(WEEE)

不得将本产品作为生活垃圾进行处置,而应收容至回收厂内。

Elo 已经在世界一些地方做出了回收利用安排。关于如何利用这些安排的信息,请访问 <u>www.elotouch.com/e-waste-recycling-program/</u>.

只能更换 | | | | 相同类型的电池。不正确地更换电池可能导致烧伤、火灾和爆炸的危险。请按照当地法规处理电池。如果处理不当, 有火灾和烧伤 的危险。 △ 切勿打开、碾压、加热到 60℃/140° F 以上或焚烧。如果电池严重膨胀,请勿继续使用。

# 中国 RoHS 认证

根据中国法律《电器电子产品有害物质限制使用管理办法》,本节将列出本产品可能含有的害材料的名称和含量。

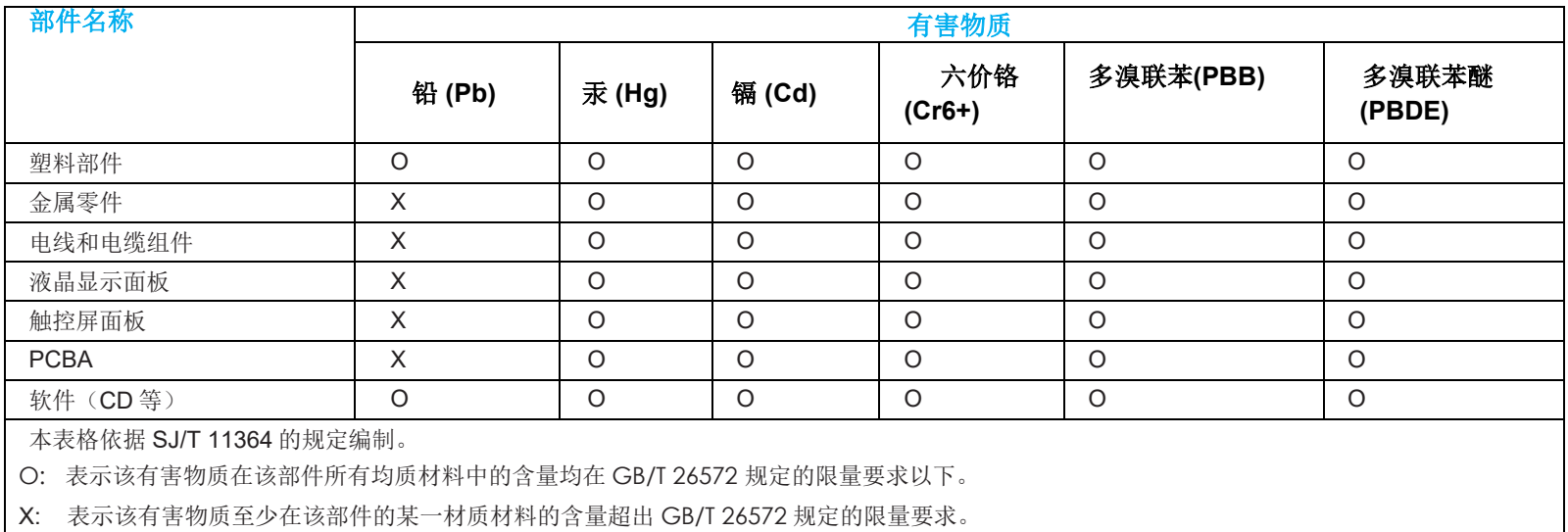

标志说明

(1) 根据 SJ/T11364 的要求,电子信息产品标有以下电子电气产品有害物质限制使用标志。 此产品在 10 年内不会对环境产生影响。

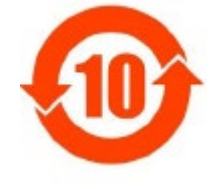

(2) 绿色产品标识

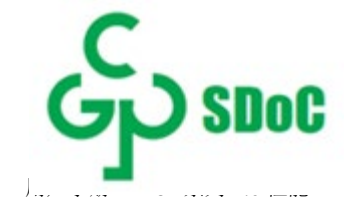

# 第 **7** 节:保修信息

有关保修信息, 请访问 <http://support.elotouch.com/warranty/>

# **[www.elotouch.com](http://www.elotouch.com/)**

访问我们的网站,以了解最新的

- 产品信息
- 规格
- 活动预告
- 新闻发布
- 软件驱动程序

Google、Android、Google Play 和 YouTube 是谷歌公司的商标。

欲了解关于 Elo Touch Solutions, Inc.的产品范围的更多信息,请访问我们的网站 **[www.elotouch.com](http://www.elotouch.com/)**,或致电离您最近的 办事处。

[elosales.na@elotouch.com](mailto:elosales.na@elotouch.com) [www.elotouch.com.cn](http://www.elotouch.com.cn/)

北美 いっちゃく あいこう しんじょう あいしゃ あいしん エストリック むしょう あいじょう むしょう ひょうしゃ ひょうしゅん ひょうしゅう むしゃ むしゃ むしゃ むしゃ むしゃ ひょうしゃ むしゃ むしゃ むしゃ むしゃ むしゃ ひょうしゃ むしゃ ひょうしゃ むしゃ むしゃ むしゃ むしゃ むしゃ じんしゃ じんしゃ じんしゃ ひょうしゃ むしゃ じんしゃ じんしゃ 电话: +1 408 597 8000 电话: +32 (0)16 93 01 36 电话: +86 (21) 3329 1385 电话: +52 55 2281-6958

传真: +1 (408)597 8001 EMEA.sales@elotouch.com 传真: +86 (21) 3329 1400 [elosales.latam@elotouch.com](mailto:elosales.latam@elotouch.com)

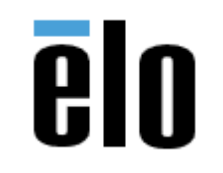